Opsætning af<br>maskinen

Windows<sup>®</sup><br>USB

Windows<sup>®</sup><br>Parallel

Windows NT $^{\circledR}$ 4.0

 $Mac^{®}$  OS<br>8.5-9.2

Mac<sup>®</sup> OS X 10.1,<br>10.2.1 eller senere

Installation af driveren og softwaren

Før du kan bruge maskinen, skal du opsætte hardwaren og installere driveren. Husk at læse denne "Hurtig installationsanvisning", som indeholder de relevante instruktioner i opsætning og installation.

#### Trin 1

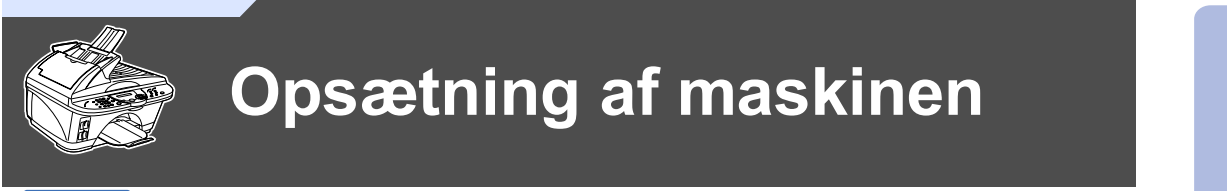

Trin<sub>2</sub>

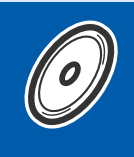

## Installation af driveren og softwaren

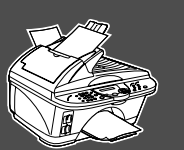

## Opsætningen er udført!

Den nyeste driver og den bedste løsning på dit problem eller spørgsmål finder du ved at gå til Brother Solutions Center direkte fra driveren eller ved at gå til http://solutions.brother.com Anbring denne "Hurtig installationsanvisning", Brugervejledning og den medfølgende cd-rom på et passende sted, så du altid har dem ved hånden.

## Godt i gang

## **Pakkeliste**

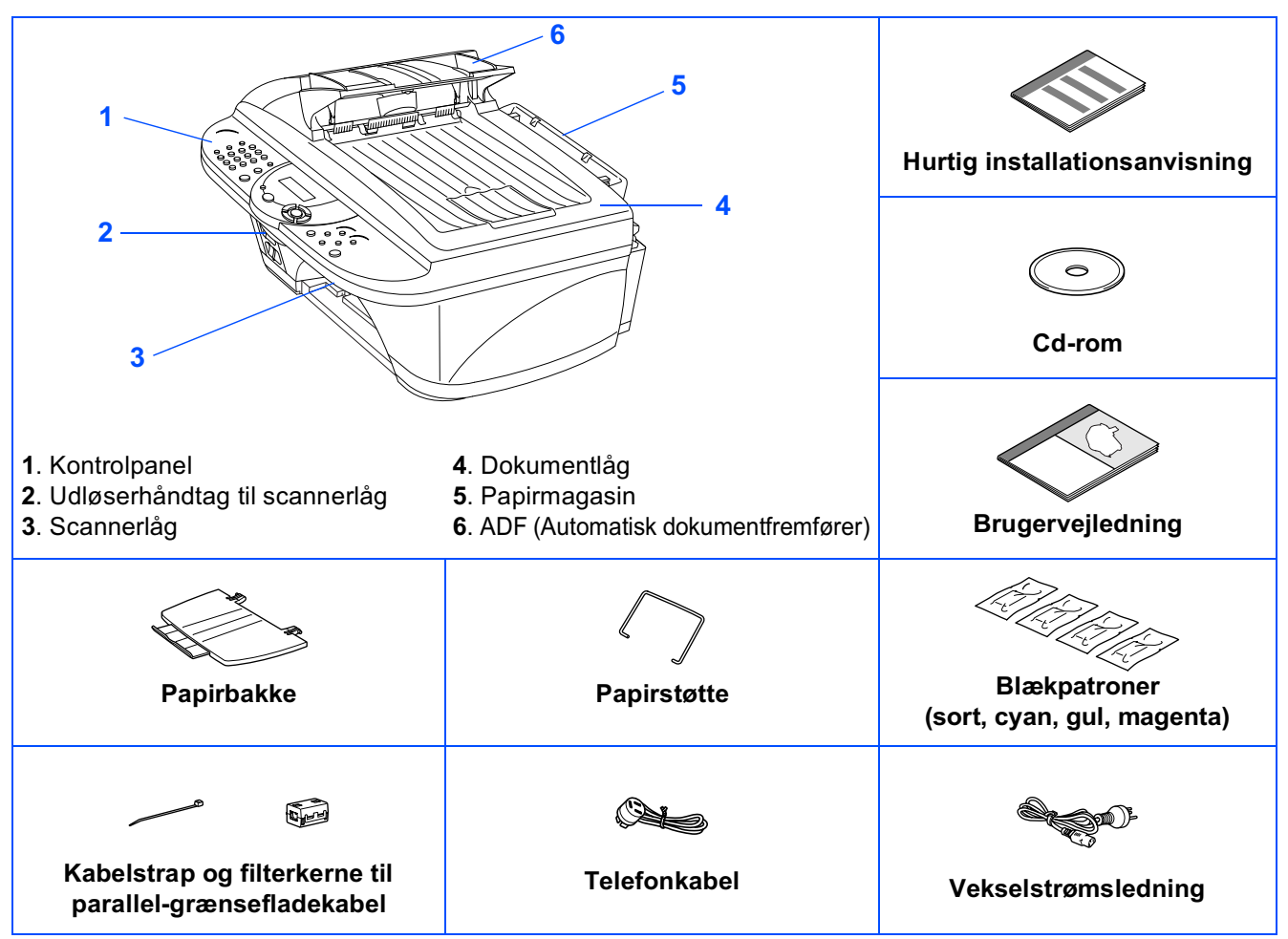

Komponenterne kan variere fra det ene land til det andet. Gem al emballage og kassen.

像

■ Grænsefladekablet er ikke standardtilbehør. Køb det grænsefladekabel, som passer til den grænseflade, du vil anvende (Parallel eller USB).

- Til Parallel skal du bruge et skærmet grænsefladekabel, som er IEEE 1284-kompatibelt.
- Brug kun et parallelt grænsefladekabel eller USB-grænsefladekabel med en længde på maksimalt 1.8 m.

## Kontrolpanel

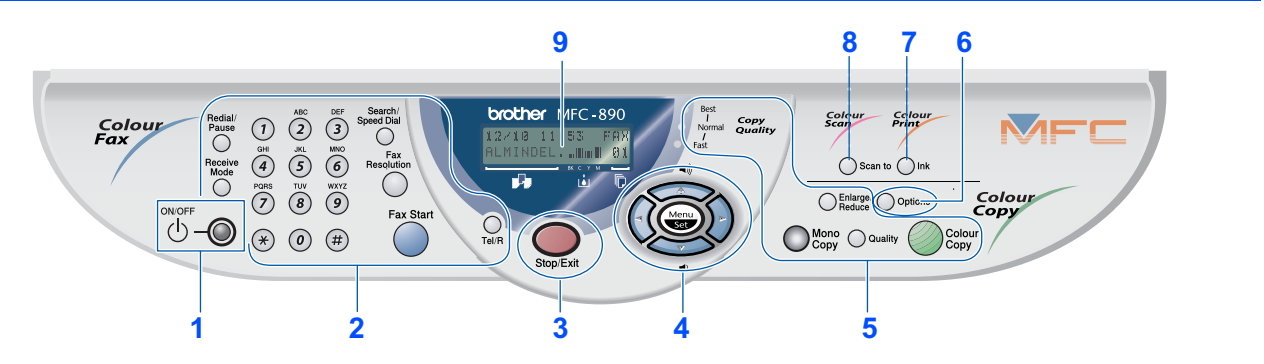

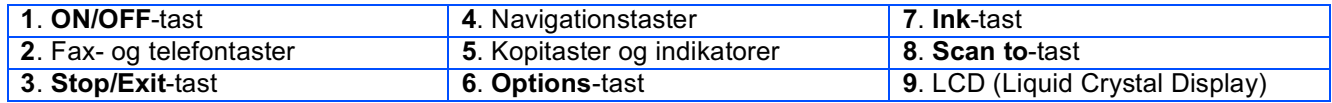

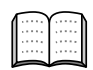

Du kan finde yderligere oplysninger i Kapitel 1 "MFC-890 oversigt over kontrolpanel" i Brugervejledningen.

#### **Opsætning af maskinen** Trin 1

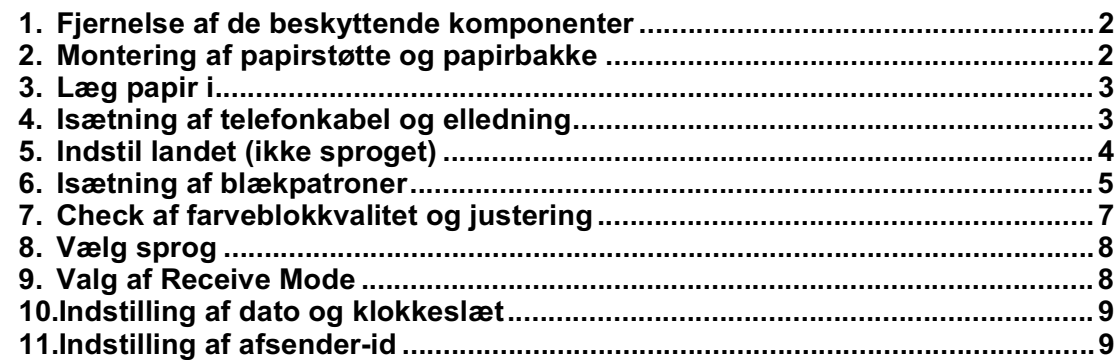

#### Trin 2

## **Installation af driveren og softwaren**

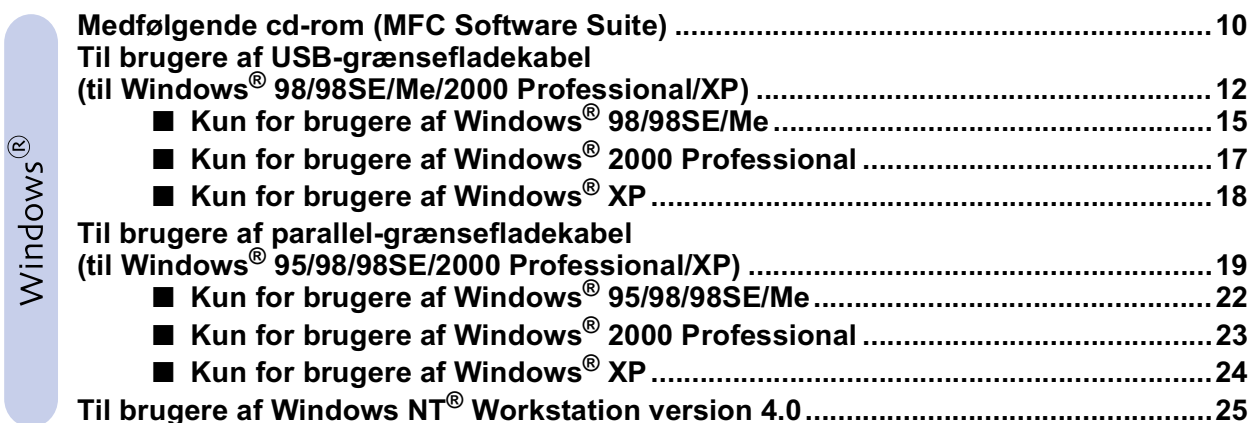

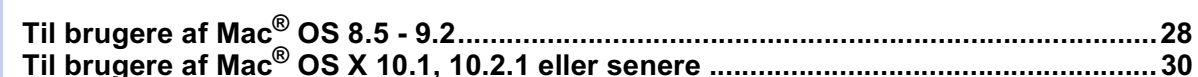

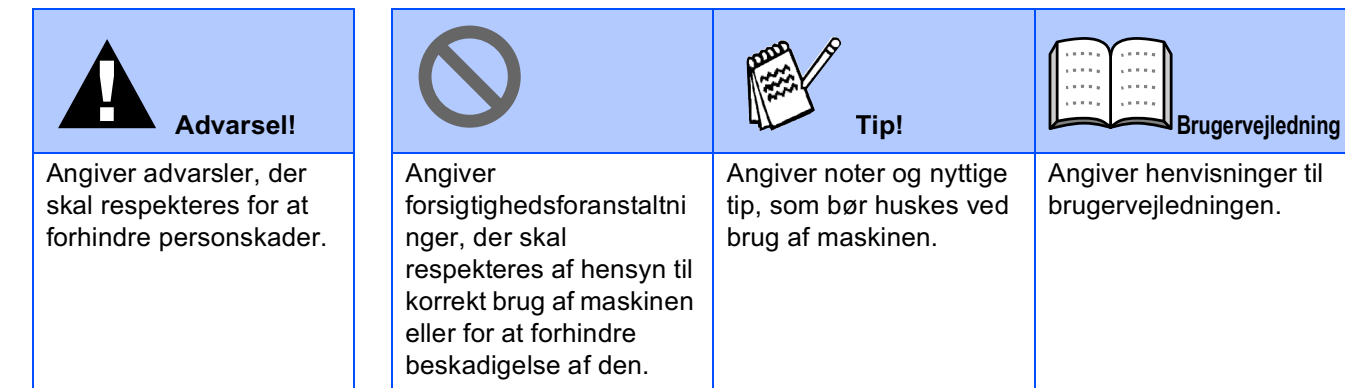

#### <span id="page-3-4"></span><span id="page-3-0"></span>**Opsætning af maskinen**  $Trin 1$

for den, hvis du senere skal transportere

maskinen.

<span id="page-3-3"></span><span id="page-3-2"></span><span id="page-3-1"></span>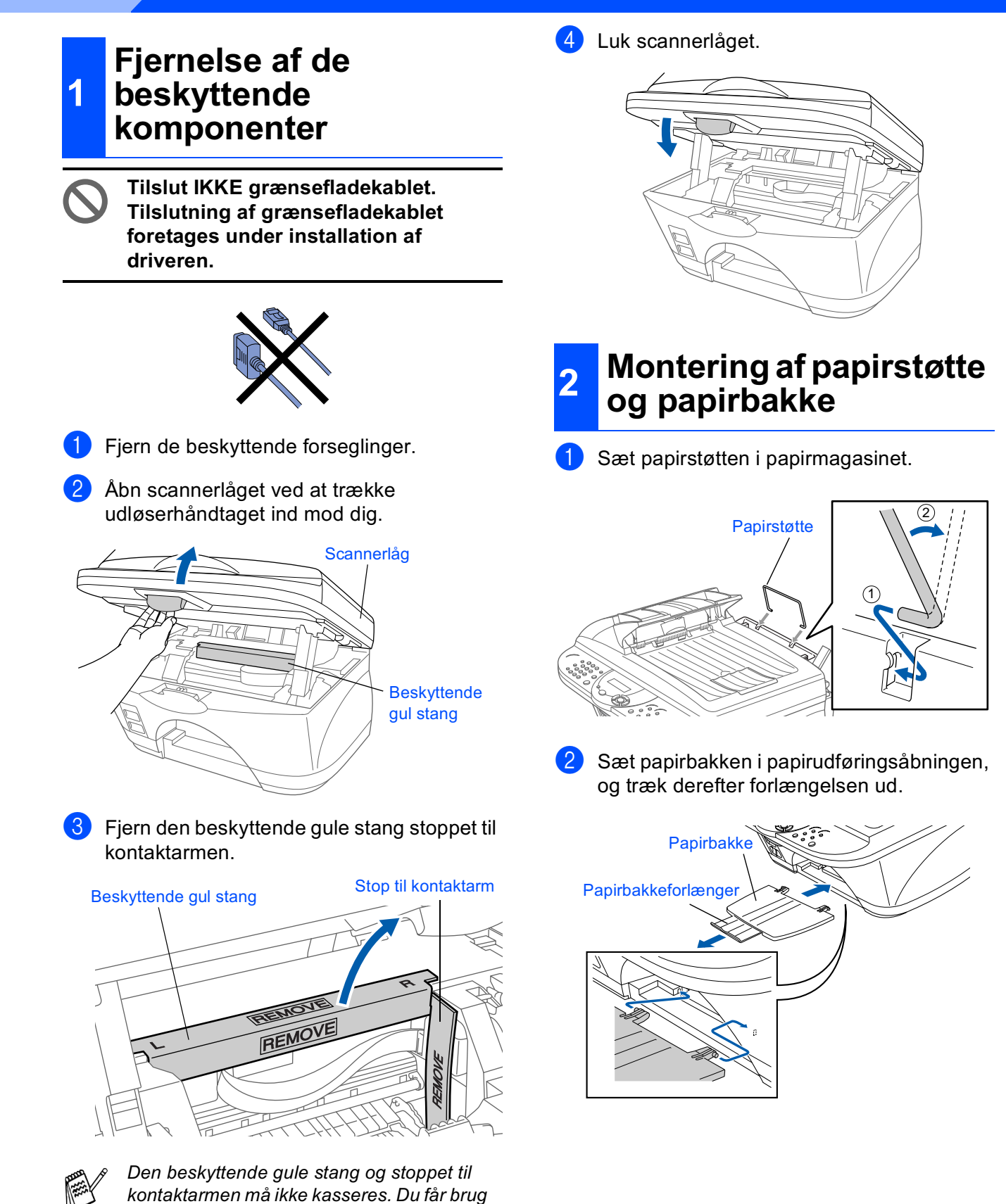

## Opsætning af<br>maskinen

## Windows<sup>®</sup><br>Parallel

Windows<br>NT<sup>®</sup> 4.0

Ma $c^{\circ}$  OS<br>8.5-9.2

# Mac<sup>®</sup> OS X 10.1,<br>10.2.1 eller senere

## <span id="page-4-0"></span>Læg papir i

3

Luft papirstakken godt for at undgå papirstop og fremføringsfejl.

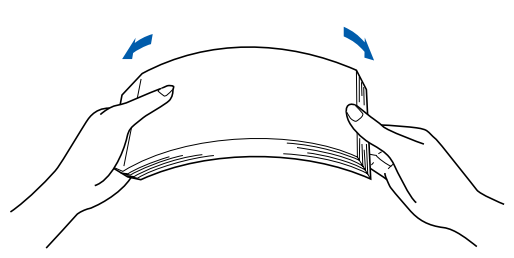

 $\boldsymbol{\Omega}$ Sæt forsigtigt papiret i. Sørg for, at udskrivningssiden vender mod dig selv, og at papiret er under maksimummarkeringen.

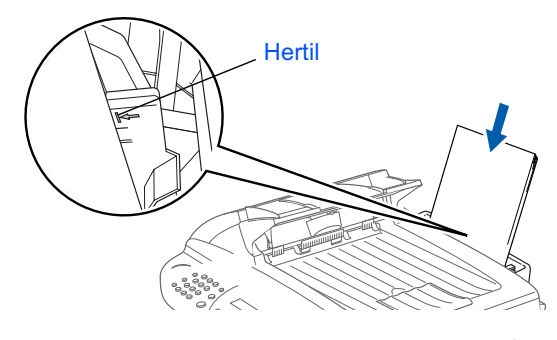

Du kan ilægge op til 100 ark 80 g/m<sup>2</sup> papir i A4-format.

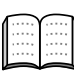

Du kan finde yderligere oplysninger i Kapitel 2 "Papir i Brugervejledningen.

Tryk ned på papirstyret, og lad det glide på plads, så det passer til papirbredden.

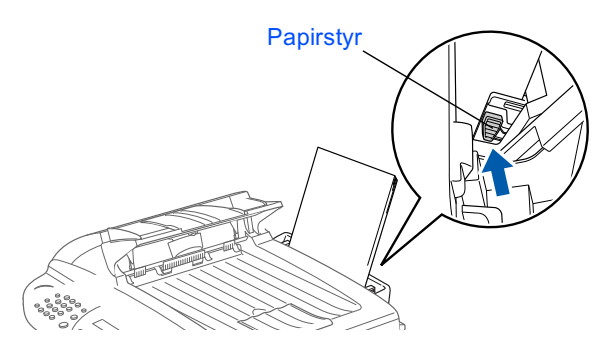

#### <span id="page-4-1"></span>Isætning af telefonkabel  $\boldsymbol{\Lambda}$ og elledning

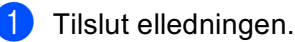

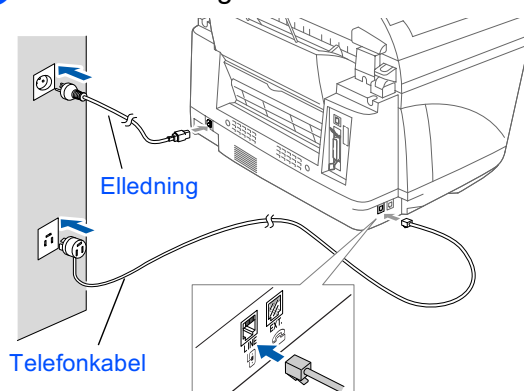

- Forbind den ende af telefonkablet til stikket i maskinen med betegnelsen LINE og den anden ende til det modulære vægstik.
	- Parallel- eller USB-kablet må ikke forbindes endnu.

## Advarsel!

- Denne maskine skal være forsynet med et jordforbundet stik.
- Da maskinen er jordforbundet via strømforsyningen, kan du beskytte dig selv mod potentielt farlige elektriske situationer på telefonnettet ved at lade maskinen være tændt. når du forbinder den til en telefonlinje. På samme måde kan du beskytte dig selv, når du vil flytte maskinen ved at afbryde telefonforbindelsen først og derefter elledningen.

**Fortsættes** 

#### **Opsætning af maskinen** Trin 1

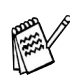

Hvis du skal dele én telefonlinje med en ekstern telefon, skal du forbinde den som vist nedenfor.

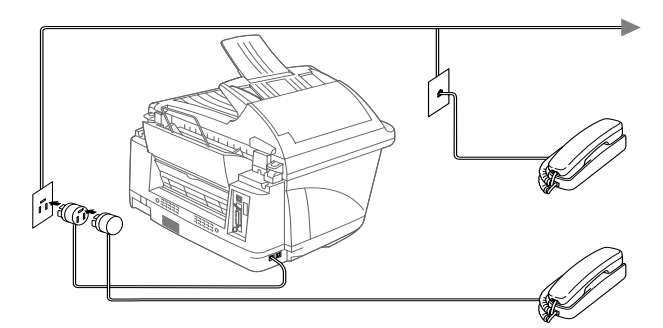

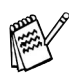

Hvis du skal dele én telefonlinje med en ekstern telefonsvarer, skal du forbinde den som vist nedenfor.

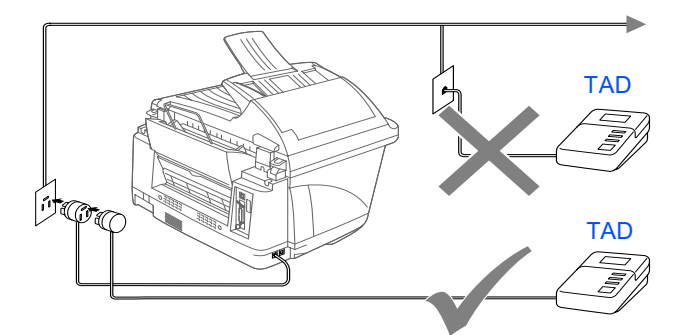

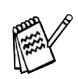

Indstil modtagefunktionen til EXTERNAL TAD.

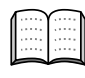

Du kan finde yderligere oplysninger i Kapitel 1 "Tilslutning af Maskinen i Brugervejledningen.

#### <span id="page-5-0"></span>**Indstil landet** 5 (ikke sproget)

Du skal indstille det relevante land, så maskinen fungerer korrekt på det lokale telefonnet i hvert enkelt land.

Check, at der er tændt for strømmen (ved at [1] sætte stikket i en stikkontakt).

LCD'et viser:

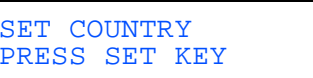

<sup>2</sup> Tryk på Menu/Set. LCD'et viser:

> **NORWAY** SELECT ↑ ↓ & SET

Tryk på  $\iff$  eller  $\iff$  for at vælge land (NORWAY, SWEDEN, FINLAND eller DANMARK).

(Sørg for, at du indstiller landet, ikke sproget)

- 4 Tryk på Menu/Set. når LCD'et viser landet.
- 6 LCD'et anmoder dig om at bekræfte landet igen.

DENMARK? 1.YES 2.NO

6 Hvis LCD'et viser det korrekte land, tryk på  $\left($ 1) for at gå til trin  $\bullet$ .

 $-$ ELLER-

Tryk på  $(2)$  for at gå tilbage til trin  $\bigcirc$  for at vælge landet igen.

Når LCD'et viser ACCEPTED i to sekunder, viser det VENT. Efter ca. 30 sekunder, viser LCD'et:

> CHECK PATRON Åbn laget og...

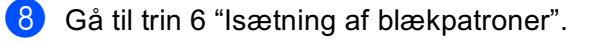

#### <span id="page-6-0"></span>6 **Isætning af blækpatroner**  $\overline{\mathbf{A}}$ Fjern det hvide transportdæksel ved at **Advarsel!** trække det mod dig. Hvis du får blæk i øjnene, skal du straks skylle dem med vand, og hvis der opstår irritation, skal du søge læge. Kontroller, at der er tændt for strømmen. LCD'et viser: CHECK PATRON Hvidt transportdæksel Åbn laget og... Bunden af det hvide transportdæksel er 2 Åbn scannerlåget ved at trække vådt af blæk, som kan give pletter, så tør udløserhåndtaget ind mod dig. det rent, før du sætter det ned. Printhovederne bevæger sig til ■ Det hvide transportdæksel må ikke kasseres. Du får brug for det, når du skal udskiftningspositionen. transportere maskinen. Scannerlåg Tag den sorte blækpatron ud.

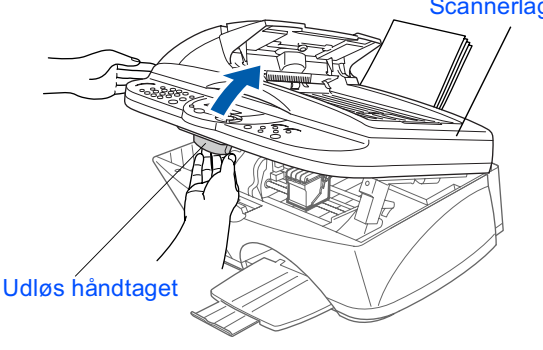

Tryk på de fire farvede blækpatrondæksler ét ad gangen, så de hopper op.

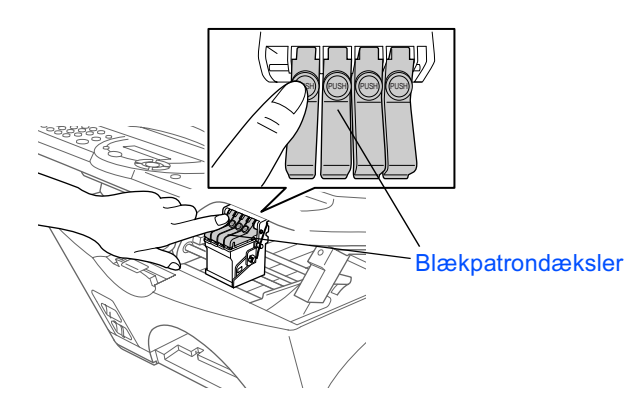

6 Fjern omhyggeligt forseglingstapen fra bunden af blækpatronen.

#### Træk forseglingstapen forsigtigt og langsom af for at undgå at spilde blæk og få pletter på hænder og tøj.

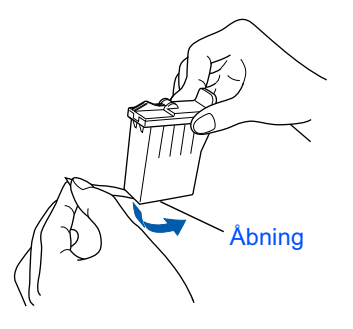

Undgå at berøre blækåbningen på patronen eller den fjernede tape.

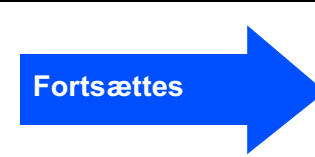

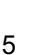

Opsætning af<br>maskinen

Windows<sup>®</sup><br>USB

Windows<sup>®</sup><br>Parallel

Windows<br>NT® 4.0

Ma $c^{\circ}$  OS<br>8.5-9.2

Mac<sup>®</sup> OS X 10.1,<br>10.2.1 eller senere

#### **Trin 1 Opsætning af maskinen**

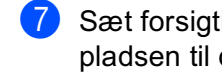

Sæt forsigtigt den sorte blækpatron på pladsen til den sorte patron.

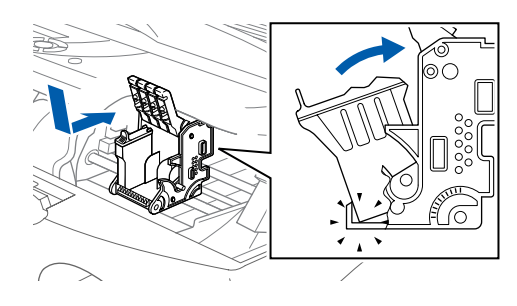

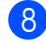

8 Tryk dækslet ned, indtil det klikker.

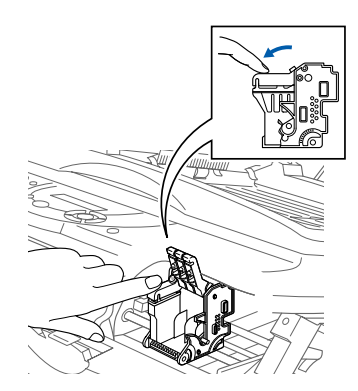

**9** Gentag Trin 5 til 8 for at installere hver farveblækpatron. Sørg for, at farverne passer til blækpatronernes låg.

**10** Luk scannerlåget. Maskinen udfører cyklussen til hovedrengøring i ca. seks minutter.

**RENSNING VENT** 

- Fjern IKKE blækpatronerne, hvis du ikke behøver at udskifte dem. Hvis du gør dette, kan blækmængden blive reduceret, og maskinen ved da ikke, hvor meget blæk der er tilbage i patronen.
- **Ryst IKKE blækpatronerne. Hvis** du gør dette, kan der spildes blæk, når du tager forseglingstapen af. Hvis du får blækpletter på kroppen eller på tøjet, skal du straks vaske med sæbe eller vaskemiddel.
- Genopfyld IKKE blækpatronerne. Forsøg på at anvende genopfyldte patroner og inkompatibel blæk kan beskadige printhovedet i maskinen, og en sådan skade dækkes ikke af garantien. Garantien dækker ikke problemer, som skyldes anvendelse af tredjeparts blæk eller tredjeparts blækpatroner. Brug kun ægte **Brother blækpatroner.**
- 
- Hvis du blander farverne ved installation af en blækpatron på den forkerte farveposition, skal du rense printhovedet flere gange, når du har korrigeret installationen, og før du begynder at udskrive.
- Når du åbner en blækpatron, skal du installere den i maskinen og bruge den færdig inden for seks måneder efter installationen. Brug uåbnede blækpatroner i henhold til udløbsdatoen på patronpakningen.
- Hvis BLAK TOM vises på LCD'et, når du har installeret blækpatronerne, skal du kontrollere, at blækpatronerne er installeret rigtigt.

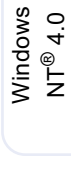

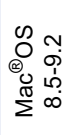

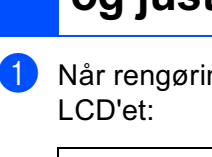

#### <span id="page-8-0"></span>**Check af farveblokkvalitet** og justering

1 Når rengøringscyklussen er afsluttet, viser

SÆT PAPIR OG TRYK FAX START

2 Kontroller, at papiret er lagt i papirmagasinet.

Tryk på tasten Fax Start.

**3** Maskinen begynder at udskrive UDSKRIFTSKVALITET, TESTARK (kun under den første installation af blækpatron).

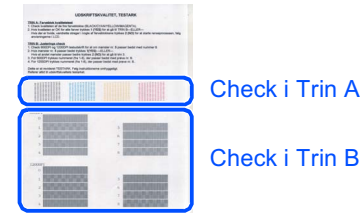

Check i Trin A

Trin A:Kvalitetstest af farveblok

LCD'et viser:

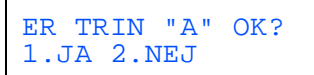

Check kvaliteten af de fire farveblokke, der er udskrevet på arket. (SORT/CYAN/GUL/MAGENTA)

2 Hvis alle linjer er klare og tydelige, skal du trykke på tasten  $\Omega$  på opkaldstastaturet for at gå til TRIN B Justeringscheck.

#### $-$ ELLER $-$

Hvis der forekommer manglende korte linier, skal du trvkke på tasten  $(2)$  på opkaldstastaturet og fortsætte med Trin 3.

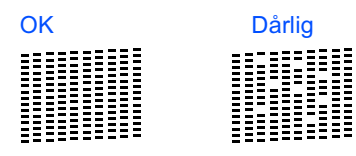

<sup>3</sup> LCD'et spørger dig, om udskriftskvaliteten er OK for hver farve. Trvk på tasten  $\widehat{(\cdot)}$  eller (2) på opkaldstastaturet.

> SORT OK? 1.JA 2.NEJ

Når du har valgt tasten  $\overline{()}$  (JA) eller  $\overline{()}$  $(NEJ)$  for magenta, viser LCD'et:

START RENSNING? 1.JA 2.NEJ

Tryk på  $\overline{(1)}$  (JA), hvorefter maskinen begynder på rensningen af farverne.

Tryk på tasten **Fax Start**, når rensningen er afsluttet. Maskinen begynder udskrivningen af UDSKRIFTSKVALITET. TESTARK jgen og vender tilbage til det første trin under TRIN A.

## **Trin B:Justeringscheck**

#### 1 LCD'et viser:

ER TRIN "B" OK? 1.JA 2.NEJ

Check 600 DPI og 1200 DPI testudskrifterne for at se, om  $Nr.$  5 svarer bedst til prøven, der var OK (Nr. 0). Tryk på tasten  $\widehat{(\cdot)}$ , hvis **Nr .5** svarer til den.

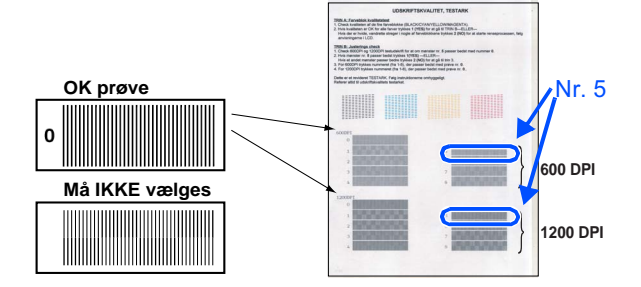

1 Hvis en testudskrift med et andet nummer svarer bedre til enten 600 DPI eller 1200 DPI, skal du trykke på tasten 2 NEJ og fortsætte med Trin 2.

2 For 600 DPI skal du vælge det nummer fra 1 til 8, som passer bedst til prøven Nr. 0, og derefter indtaste det ved hiælp af opkaldstastaturet.

600DPI JUSTERING VÆLGE BEDSTE#

8 For 1200 DPI skal du indtaste det nummer fra 1 til 8. som passer bedst til prøven Nr. 0.

1200DPI JUST VÆLGE BEDSTE#

Kvalitetschecket er nu færdigt.

#### **Opsætning af maskinen** Trin 1

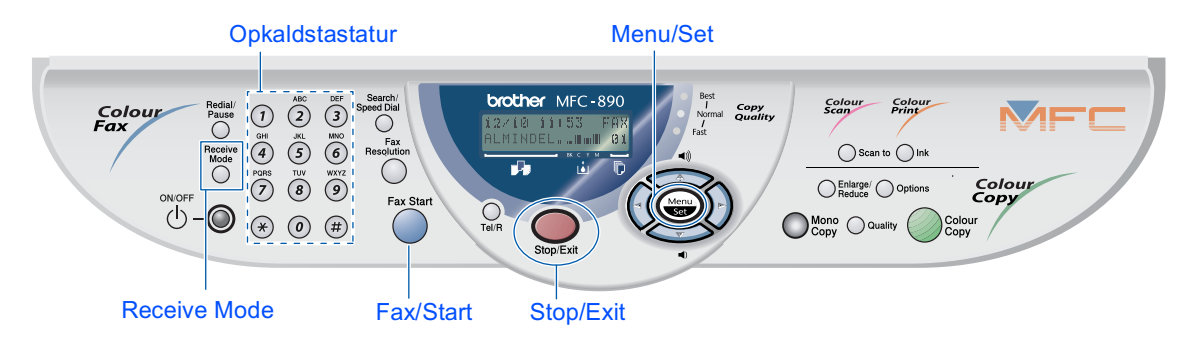

#### <span id="page-9-1"></span>8 **Vælg sprog**

Du kan ændre sprog i LCD til Norsk, Svensk, Danks, Finsk

- O Tryk på **Menu/Set**,  $(1)$ ,  $(9)$ .
	- Tryk på  $\iff$  eller  $\iff$  for at vælge sprog og tryk på **Menu/Set**.

#### <span id="page-9-0"></span>**Valg af Receive Mode** 9

Vælg den funktion, som passer bedst til dine behov, ved at trykke på tasten Receive Mode gentagne gange.

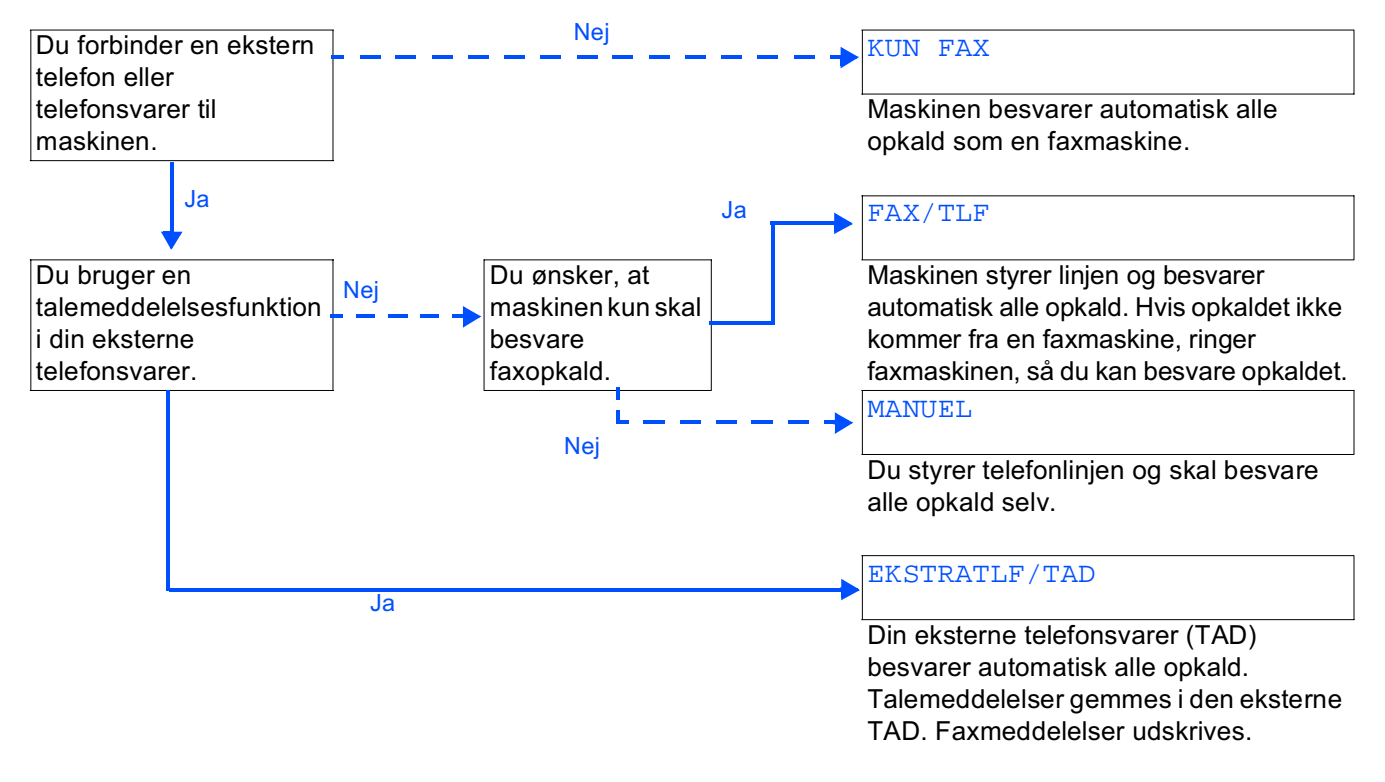

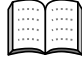

Du kan finde yderligere oplysninger i Kapitel 5 "Setup Receive" i Brugervejledningen.

# Opsætning af<br>maskinen

Windows<br>NT® 4.0

 $Mac^{®}$  OS<br>8.5-9.2

# Mac<sup>®</sup> OS X 10.1,<br>10.2.1 eller senere

### <span id="page-10-0"></span>10 Indstilling af dato og klokkeslæt Maskinen viser dato og klokkeslæt og udskriver det på alle faxmeddelelser, du sender. Tryk på tasten Menu/Set. Tryk på tasten  $(1)$ .

- Tryk på tasten  $(2)$ .
- Indtast de sidste to cifre af årstallet på opkaldstastaturet, og tryk derefter på tasten Menu/Set.

#### DATO/TID ÅRSTAL: 03

(Indtast f.eks. 0, 3 for 2003).

(5) Indtast de sidste to cifre for måneden på opkaldstastaturet, og tryk derefter på tasten Menu/Set.

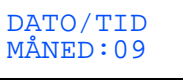

(Indtast f.eks. 0, 9 for september).

6 Indtast de sidste to cifre for dagen på opkaldstastaturet, og tryk derefter på tasten Menu/Set.

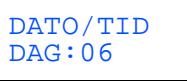

(Indiast f.eks.  $0.6$ ).

Indtast klokkeslættet i 24-timers format på opkaldstastaturet, og tryk derefter på tasten Menu/Set.

DATO/TID KLOKKESLET:15:25

(Indtast f.eks. 1, 5, 2, 5 for 15:25).

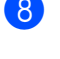

Tryk på tasten Stop/Exit.

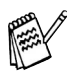

Tryk på tasten Stop/Exit, hvis du vil gentage fra Trin 1.

## <span id="page-10-1"></span>Indstilling af afsender-id

Du bør gemme dit navn og faxnummer, så det kan blive udskrevet på alle de faxsider, du sender.

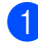

Tryk på tasten Menu/Set.

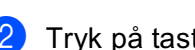

Tryk på tasten  $(1)$ .

3 Tryk på tasten 3.

Indtast dit faxnummer (op til 20 cifre) på opkaldstastaturet, og tryk derefter på tasten Menu/Set.

AFSENDER ID FAX: 908XXXXXXXX

Indtast dit telefonnummer (op til 20 cifre) på opkaldstastaturet, og tryk derefter på tasten Menu/Set.

(Hvis dit telefonnummer og faxnummer er det samme, skal du indtaste det samme nummer igen).

AFSENDER ID TLF: 908XXXXXXXXX

6 Brug opkaldstastaturet til at indtaste dit navn (op til 20 tegn), og tryk derefter på tasten Menu/Set.

> AFSENDER ID NAVN: ANDY

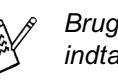

Brug det følgende skema, når du skal indtaste dit navn.

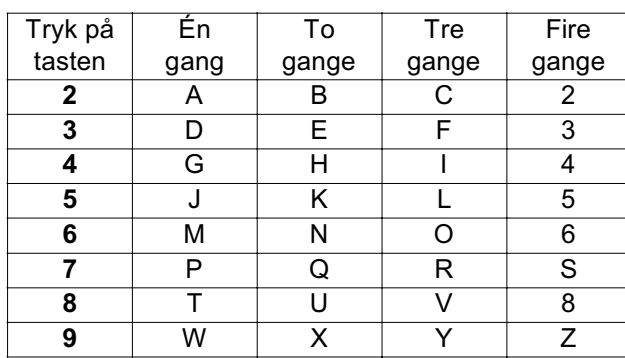

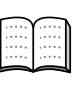

Du kan finde yderligere oplysninger i Kapitel 4 "Indstilling af afsender-id" i Brugervejledningen.

#### Tryk på tasten Stop/Exit.

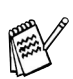

Tryk på tasten Stop/Exit, hvis du vil gentage fra Trin 1.

> Gå til næste side for at installere driveren

## <span id="page-11-1"></span><span id="page-11-0"></span>**Medfølgende cd-rom (MFC Software Suite)**

Du kan finde en række forskellige oplysninger på cd-rom'en.

### Windows®

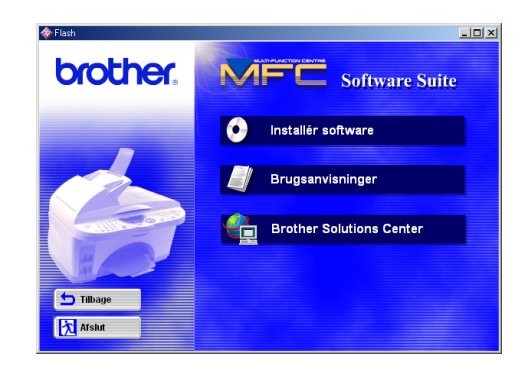

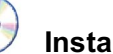

#### Installér software

Du kan installere printeren, PC FAX Send/Receive, scannerdrivere og forskellige hjælpeprogrammer, inkl. PaperPort og TextBridge OCR.

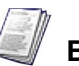

#### **Brugsanvisninger**

Få vist Brugervejledningen og anden dokumentation i PDF-format.

#### € **Brother Solutions Center**

Du kan få adgang til Brother Solutions Center, som er et websted, der indeholder information om dit Brother produkt inkl. Ofte stillede spørgsmål (FAQs), Brugervejledninger, Driveropdateringer og Tip til brug af maskinen

## Macintosh<sup>®</sup>

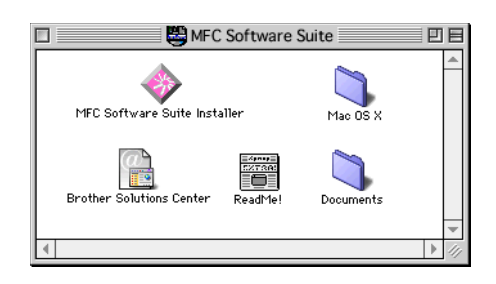

#### **MFC Software Suite Installer**

Du kan installere printeren. PC FAX Send og scannerdrivere til Mac OS 8.5 - 9.2 (scannerdriveren er kun tilgængelig til Mac OS 8.6 - 9.2)

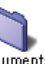

#### Documents Documents

Få vist Brugervejledningen og anden dokumentation i PDF-format.

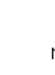

#### Mac OS X (for Native Mac OS X 10.1, 10.2.1 eller senere)

Du kan installere printer-, scannerdrivere og fierninstallationsprogrammet til Mac OS X. (Scannerdriveren er kun tilgængelig til OS X 10.2.1 eller senere)

#### 信令 **Brother Solutions Center**

Du kan få adgang til Brother Solutions Center, som er et websted, der indeholder information om dit Brother produkt inkl. Ofte stillede spørgsmål (FAQs), Brugervejledninger, Driveropdateringer og Tip til brug af maskinen.

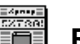

#### ÏÖĪ **ReadMe!**

Du kan få vigtig information og fejlfindingstip.

Følg instruktionerne på denne side til dit operativsystem og grænsefladekabel.

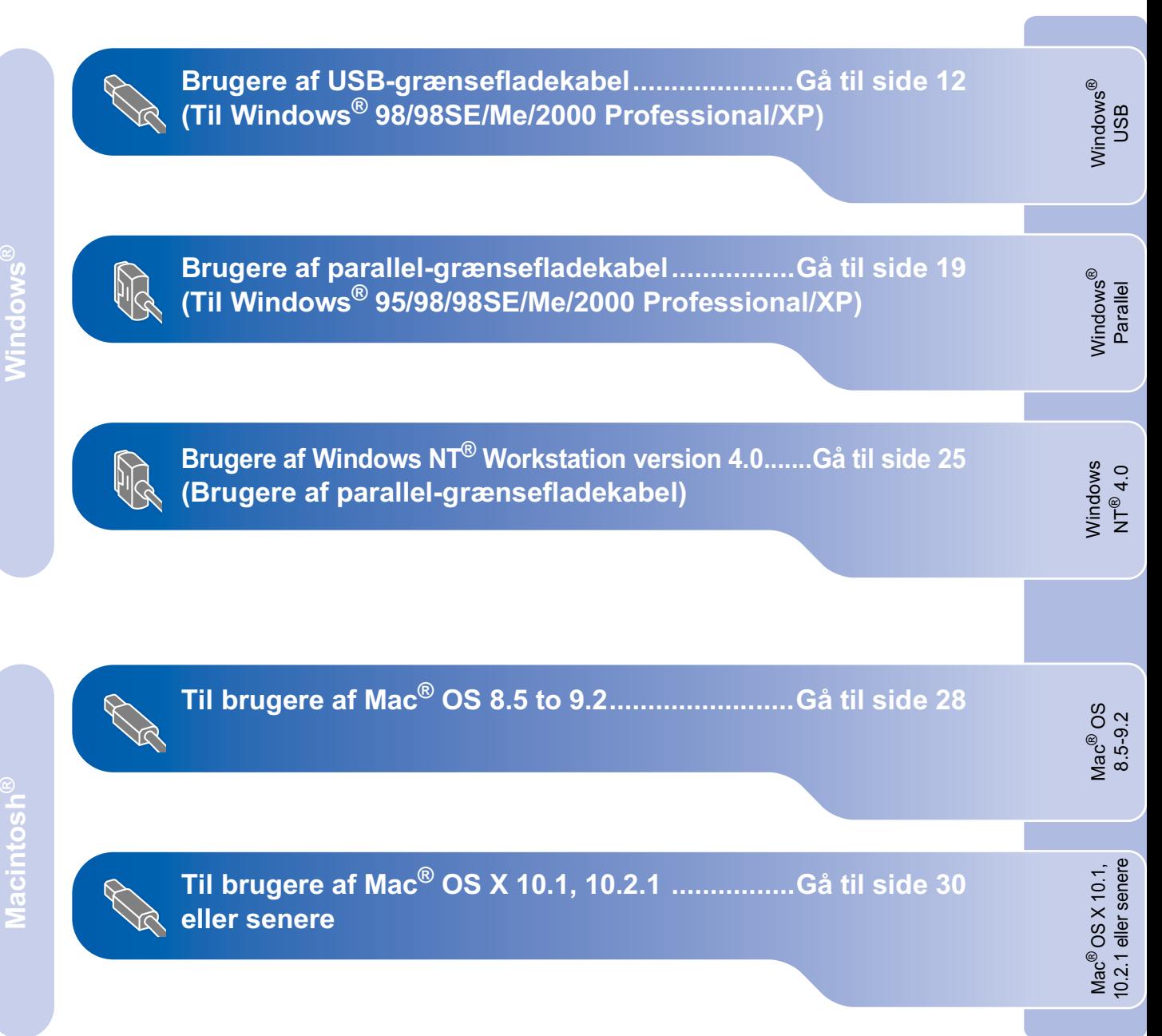

#### <span id="page-13-2"></span><span id="page-13-1"></span><span id="page-13-0"></span>Til brugere af USB-grænsefladekabel (til Windows<sup>®</sup> 98/98SE/Me/2000 Professional/XP)

#### Sørg for, at du har udført instruktionerne fra Trin 1 "Opsætning af maskinen".

#### Hvis du bruger Windows® 2000 Professional

Du kan kun få adgang til funktionerne i PhotoCapture Center<sup>™</sup> fra din PC, hvis du har tilslutning via USB, og du skal først have installeret en opdatering til Windows<sup>®</sup> 2000.

der findes to måder at installere en opdatering til Windows<sup>®</sup> 2000 på:

- A) Hent Service Pack 3 fra webstedet til Microsoft®. og installer den. Vi anbefaler denne metode, fordi den indeholder andre feilrettelser til Windows® 2000.
- B) Installer opdateringen til Windows<sup>®</sup> 2000 fra installationsprogrammet til MFC Software Suite. Du kan installere den ved at følge nedenstående trin:
	- 1. Følg installationstrinnene fra 1 til 8.
	- 2. Klik på OK for at starte installationen af opdateringen.
	- 3. Klik på OK for at genstarte computeren.
	- 4. Når computeren genstartes, fortsætter installationen automatisk.

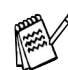

Hvis installationen ikke fortsætter automatisk, skal du åbne installationsmenuen i MFC Software Suite igen ved at dobbeltklikke på programmet setup.exe på Brother CD-ROM'en og fortsætte fra Trin 6 for at installere MFC Software Suite.

Check, at der ikke er installeret mediekort i mediedrevet i maskinen.

2 Tag elledningen ud af stikkontakten, og afbryd forbindelsen mellem maskinen og computeren, hvis du allerede har forbundet dem med et grænsefladekabel.

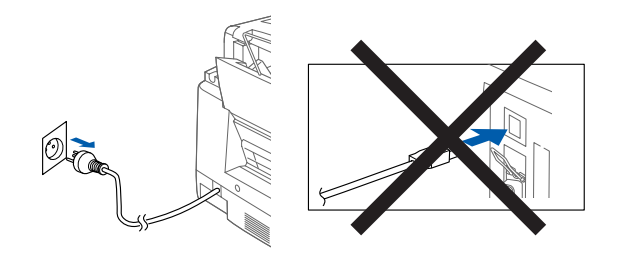

- 3 Tænd computeren. (Med Windows® 2000 Professional/XP skal du logge på som administrator).
- Sæt den medfølgende cd-rom i cd-romdrevet.

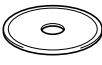

- 5 Klik på dit sprog.
- Klik på Installér software.

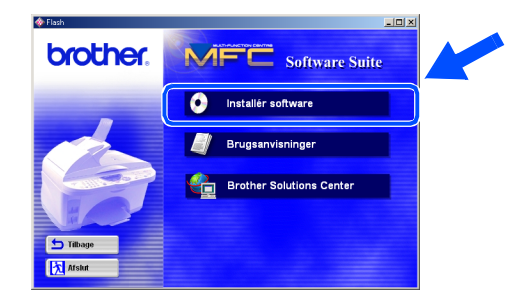

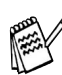

Hvis dette vindue ikke vises, skal du bruge Windows<sup>®</sup> Stifinder til at køre programmet setup.exe fra rodmappen på Brother cdrom'en.

Klik på MFC Software Suite i hovedprogrammet.

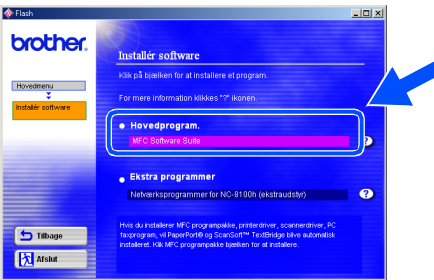

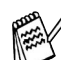

**MFC Software Suite indeholder** printerdriver, scannerdriver, ScanSoft™ PaperPort<sup>®</sup>, ScanSoft<sup>™</sup>Text Bridge<sup>®</sup>, PC-FAX software, Remote Setup og True Typeskrifttyper. PaperPort<sup>®</sup> er et dokumenthåndteringsprogram til visning af indscannede dokumenter. ScanSoft<sup>™</sup> TextBridge<sup>®</sup>, der er integreret i PaperPort<sup>®</sup>, er et OCR-program, som konverterer et billede til tekst og sætter det ind i dit standard tekstbehandlingsprogram.

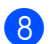

#### Klik på Installér.

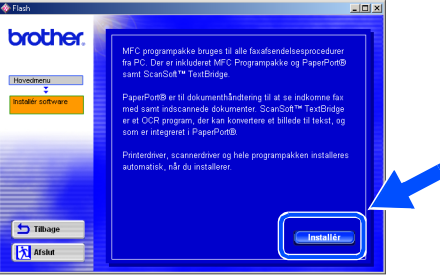

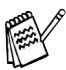

Hvis du får vist følgende skærmbillede, skal du klikke på OK for at installere opdateringerne til Windows®. Når opdateringerne er installeret, genstartes computeren og fortsætter installationen automatisk.

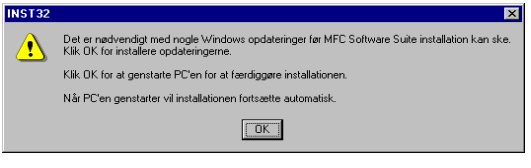

Hvis installationen ikke fortsætter automatisk, skal du åbne installationsmenuen i igen ved at dobbeltklikke på programmet setup.exe på Brother CD-ROM'en og fortsætte fra Trin 6. <sup>9</sup> Når vinduet PaperPort<sup>®</sup> 8.0 SE Setup vises, skal du klikke på Næste.

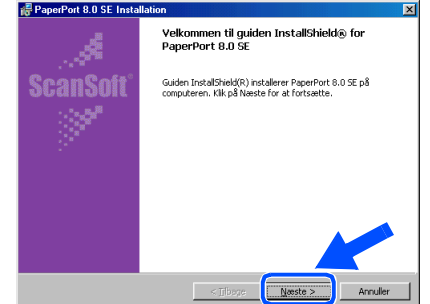

Når du har læst og godkendt licensaftalen, skal du indtaste din brugerinformation og klikke på Næste.

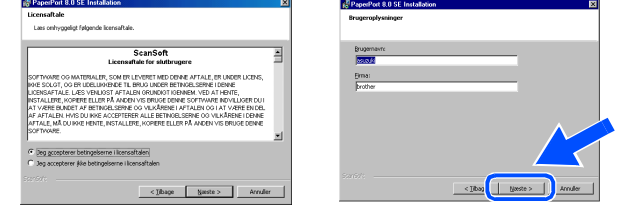

#### Vælg Standard, og klik på Næste.

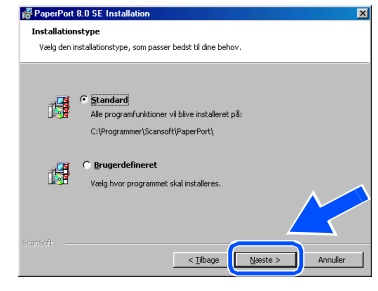

Klik på Installér, hvorefter PaperPort® installeres på computeren.

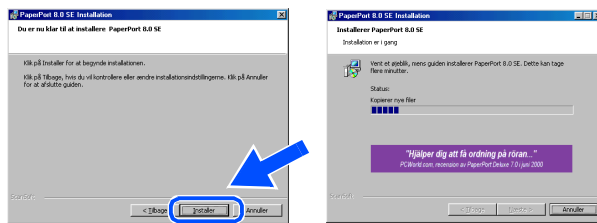

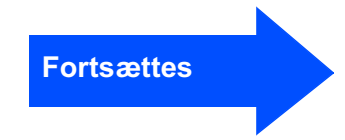

#### Til brugere af USB-grænsefladekabel (til Windows<sup>®</sup> 98/98SE/Me/2000 Professional/XP)

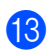

Når registreringsbilledet vises, skal du foretage dine valg og følge instruktionerne på skærmen.

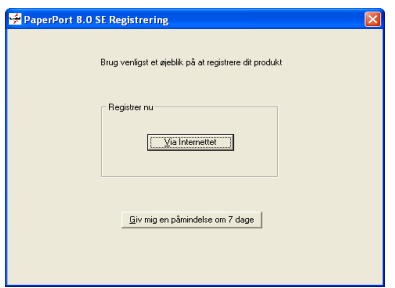

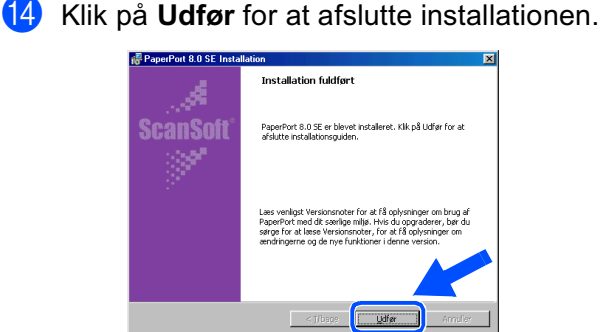

**15** Når vinduet Brother MFC Pro Suite Installation vises, skal du klikke på Næste.

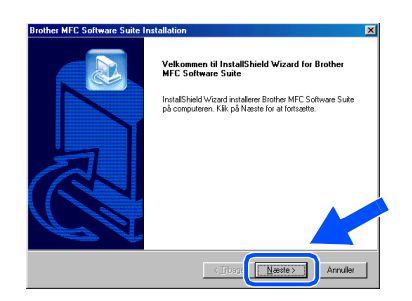

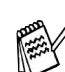

Hvis der vises en fejlmeddelelse under installationen, eller hvis du tidligere har installeret MFC Software Suite, skal du først fjerne installationen. I menuen Start skal du vælge Programs, Brother, Brother MFL Software Suite, Fjern program og derefter følge instruktionerne på skærmen.

 $(16)$ Når vinduet Software License Agreement (softwarelicensaftale) vises, skal du klikke på Ja.

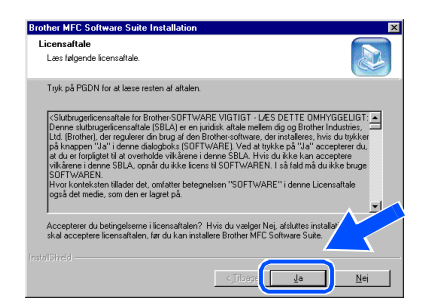

Vælg Standard, og klik derefter på Næste. Programfilerne kopieres til computeren.

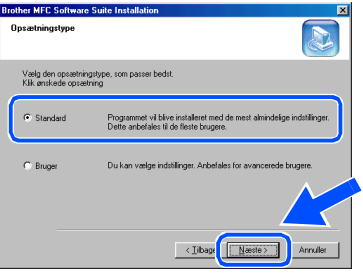

 $\sqrt{1}$ 

Brugere af Windows<sup>®</sup> 98/98SE/Me → Gå til side 15 Brugere af Windows<sup>®</sup> 2000 Professional → Gå til side 17 Brugere af Windows<sup>®</sup> XP → Gå til side 18

Windows®<br>USB

## <span id="page-16-1"></span><span id="page-16-0"></span>Kun for brugere af Windows® 98/98SE/Me

<sup>18</sup> Når dette skærmbillede vises, skal du tænde maskinen ved at sætte elledningen i. Forbind USB-grænsefladekablet til din pc, og forbind det derefter til maskinen.

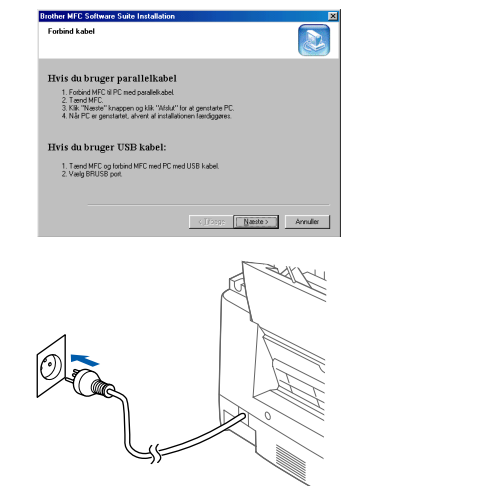

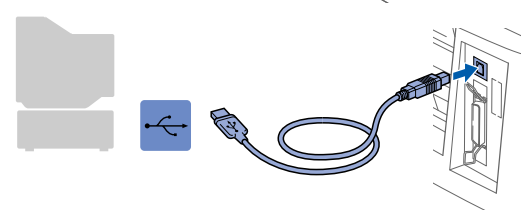

Det varer nogle få sekunder, før installationsskærmbilledet vises.

Installationen af Brother-driveren starter automatisk. Følg instruktionerne på skærmen.

Vælg BRUSB: USB Printer Port, og klik derefter på Næste.

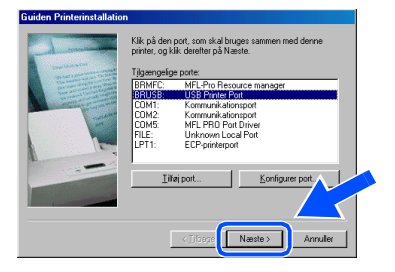

Acceptér standard printernavnet ved at vælge Ja, og derefter klikke på Næste.

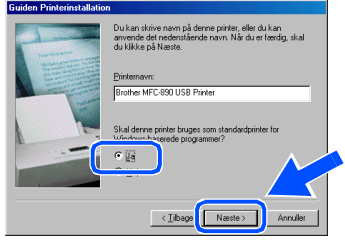

21 Vælg Ja (anbefales), og klik derefter på Udfør. Der udskrives en testside, så du kan kontrollere udskriftskvaliteten.

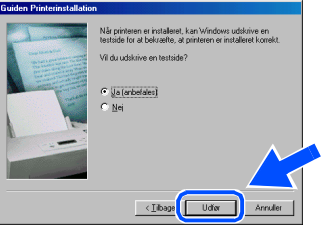

Hvis testsiden udskrives korrekt, skal du  $(22)$ klikke på Ja. Hvis du klikker på Nej, skal du følge meddelelserne på skærmen for at løse problemet.

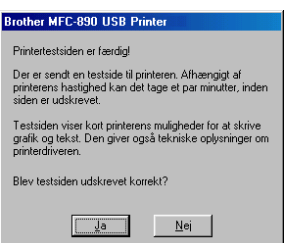

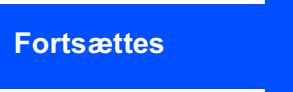

Til brugere af USB-grænsefladekabel (til Windows<sup>®</sup> 98/98SE/Me/2000 Professional/XP)

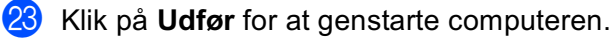

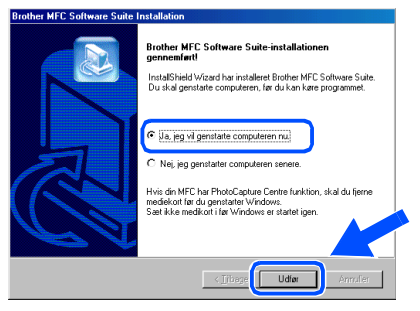

24 Når computeren er genstartet, skal du klikke på Ja for at få startet Control Center, hver gang Windows startes. Control Center vises som et ikon på proceslinjen.

Hvis du klikker på Nej, deaktiveres Scantasterne på maskinen.

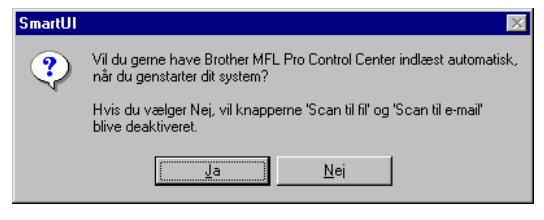

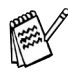

Selvom du vælger Nej, kan du senere starte Brother Control Center for at bruge tasten **Scan to**. Se "Automatisk start af Brother Control Center", Kapitel 14 i onlinedokumentationen (Brugervejledning) på cdrom'en.

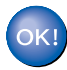

Windows<sup>®</sup><br>USB

Installation af driveren og softwaren

## <span id="page-18-1"></span><span id="page-18-0"></span>Kun for brugere af Windows® 2000 Professional

Når dette skærmbillede vises, skal du tænde maskinen ved at sætte elledningen i. Forbind USB-grænsefladekablet til din pc, og forbind det derefter til maskinen.

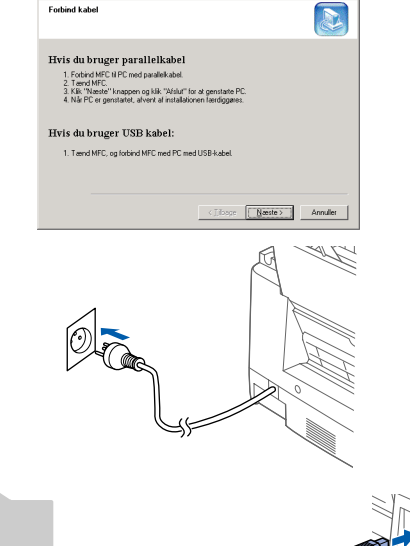

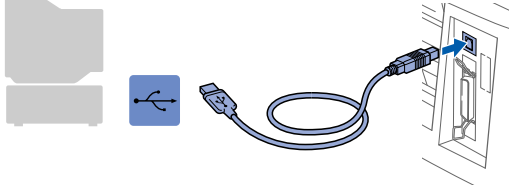

- 19 Det varer nogle få sekunder, før installationsskærmbilledet vises. Installationen af Brother-driveren starter automatisk. Følg instruktionerne på skærmen.
- 20 Hvis dialogboksene Digital signatur blev ikke fundet vises, skal du klikke på Ja for at installere driveren

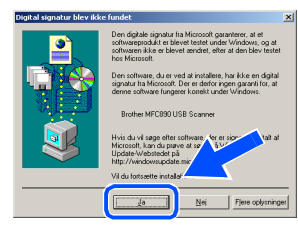

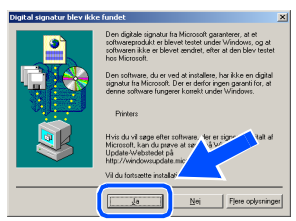

21 Klik på Udfør for at genstarte computeren.

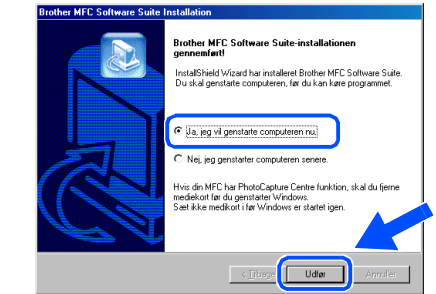

Når computeren er genstartet, skal du klikke på Ja for at få startet Control Center, hver gang Windows startes, Control Center vises som et ikon på proceslinjen.

Hvis du klikker på Nej, deaktiveres Scantasterne på maskinen.

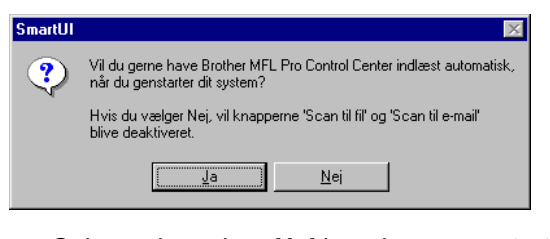

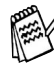

Selvom du vælger Nej kan du senere starte **Brother Control Center for at bruge tasten Scan to**. Se "Automatisk start af Brother Control Center". Kapitel 14 i onlinedokumentationen (Brugervejledning) på cdrom'en.

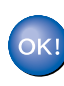

## Til brugere af USB-grænsefladekabel<br>(til Windows® 98/98SE/Me/2000 Professional/XP)

## <span id="page-19-1"></span><span id="page-19-0"></span>Kun for brugere af Windows<sup>®</sup> XP

<sup>18</sup> Når dette skærmbillede vises, skal du tænde maskinen ved at sætte elledningen i. Forbind USB-grænsefladekablet til din pc, og forbind det derefter til maskinen.

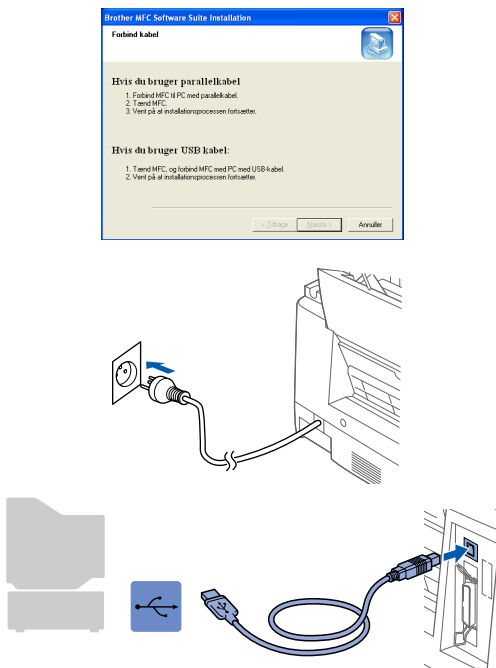

Det varer nogle få sekunder, før installationsskærmbilledet vises.

Installationen af Brother-driveren starter automatisk. Følg instruktionerne på skærmen.

**19** Klik på Udfør for at genstarte computeren.

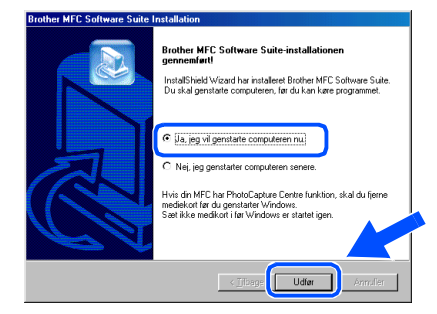

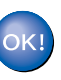

# Opsætning af<br>maskinen

Windows<sup>®</sup><br>Parallel

#### <span id="page-20-1"></span><span id="page-20-0"></span>Til brugere af parallel-grænsefladekabel (Til Windows® 95/98/98SE/Me/2000 Professional/XP)

#### Sørg for, at du har udført instruktionerne fra Trin 1 "Opsætning af maskinen".

Tag elledningen ud af stikkontakten, og afbryd forbindelsen mellem maskinen og computeren, hvis du allerede har forbundet dem med et grænsefladekabel.

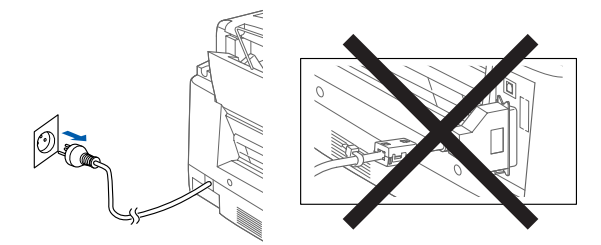

- 2 Tænd computeren. (Med Windows® 2000 Professional/XP skal du logge på som administrator).
- Sæt den medfølgende cd-rom i cd-romdrevet.

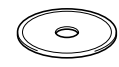

- Klik på dit sprog.
- Cd-rom-hovedmenuen vises. Klik på Installér software.

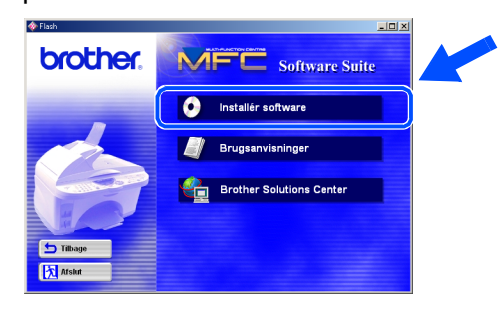

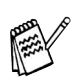

Hvis dette vindue ikke vises, skal du bruge Windows<sup>®</sup> Stifinder til at køre programmet setup.exe fra rodmappen på Brother cdrom'en.

6 Klik på MFC Software Suite i hovedprogrammet.

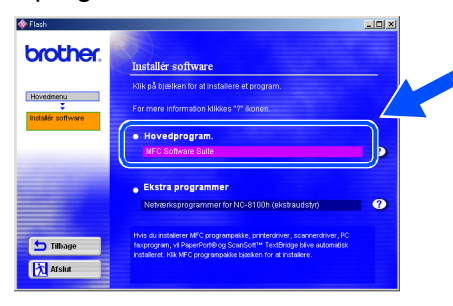

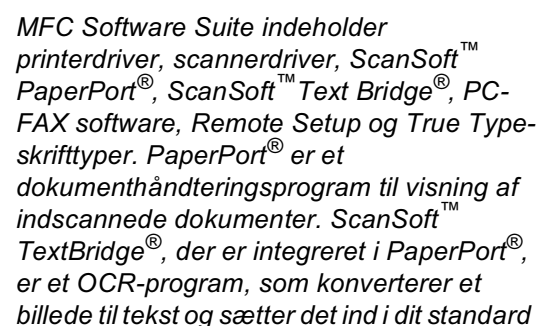

#### Klik på Installér.

tekstbehandlingsprogram.

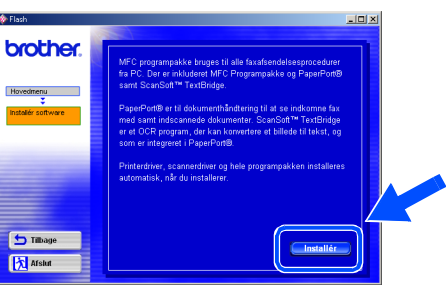

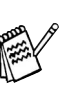

Hvis du får vist følgende skærmbillede, skal du klikke på OK for at installere opdateringerne til Windows®. Når opdateringerne er installeret, genstartes computeren og fortsætter installationen automatisk.

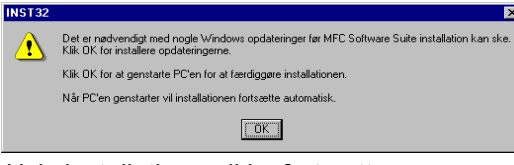

Hvis installationen ikke fortsætter automatisk, skal du åbne installationsmenuen i igen ved at dobbeltklikke på programmet setup.exe på Brother CD-ROM'en og fortsætte fra Trin 4.

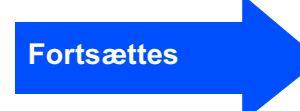

#### Til brugere af parallel-grænsefladekabel R (Til Windows® 95/98/98SE/Me/2000 Professional/XP)

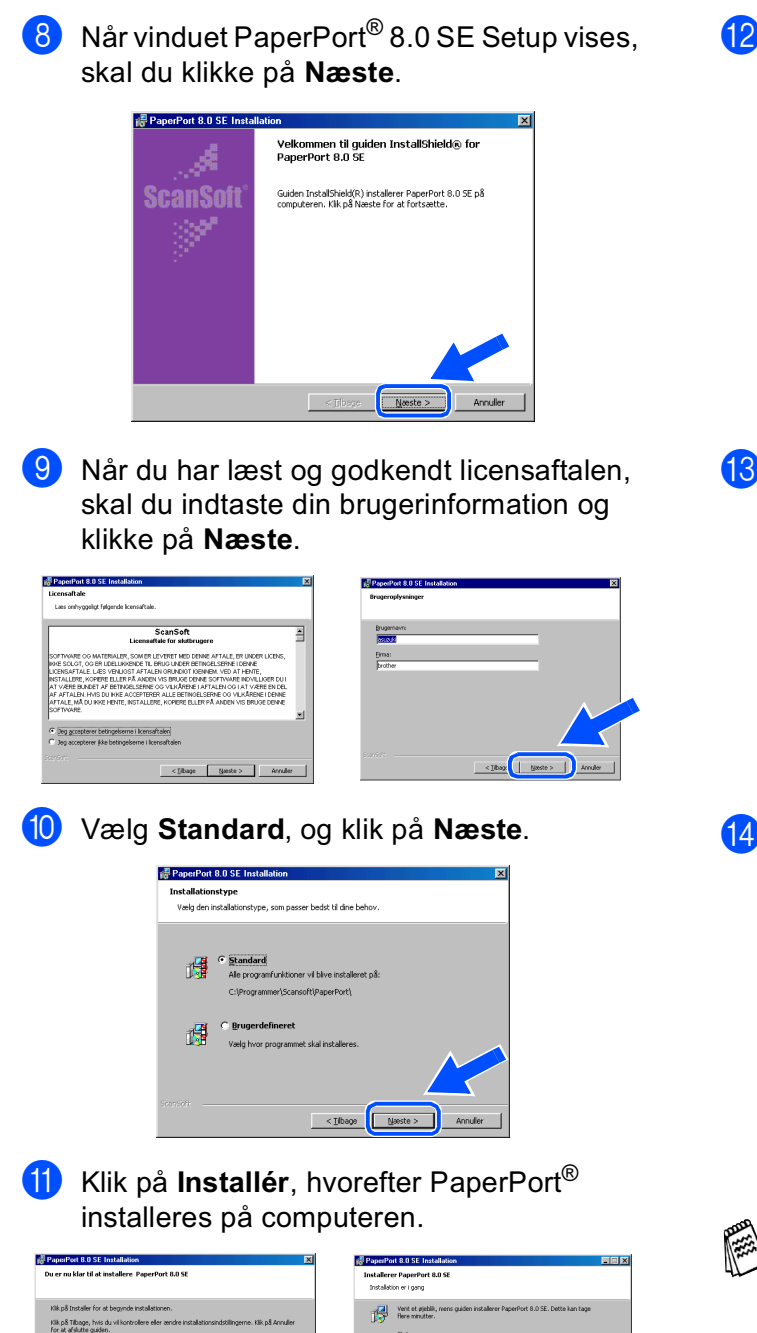

 $(12)$ Når registreringsbilledet vises, skal du foretage dine valg og følge instruktionerne på skærmen.

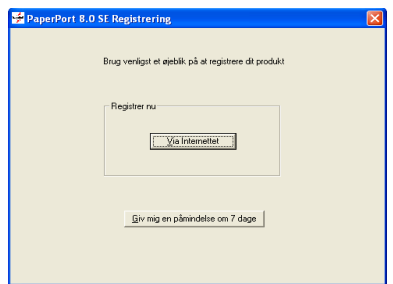

**13** Klik på Udfør for at afslutte installationen.

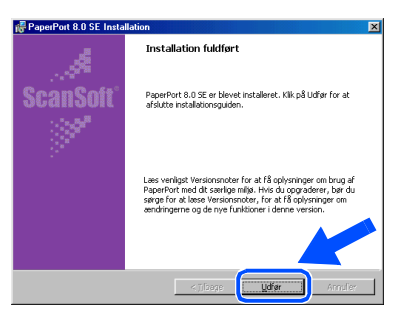

<sup>(4)</sup> Når vinduet Brother MFC Software Suite Installation vises, skal du klikke på Næste.

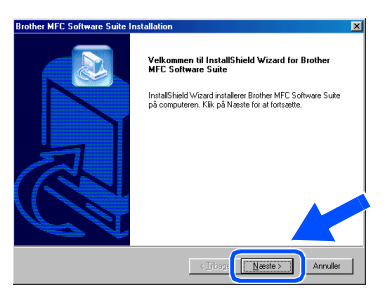

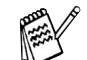

Hvis der vises en fejlmeddelelse under installationen, eller hvis du tidligere har installeret MFC Software Suite, skal du først fjerne installationen. I menuen Start skal du vælge Programs, Brother, Brother MFL Software Suite, Fjern program og derefter følge instruktionerne på skærmen.

## Windows®

Opsætning af<br>maskinen

Windows<sup>®</sup><br>Parallel

Installation af driveren og softwaren

**15** Når vinduet Software License Agreement (softwarelicensaftale) vises, skal du klikke på Ja.

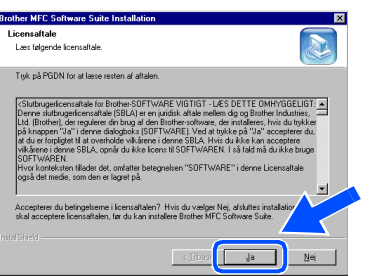

16 Vælg Standard, og klik derefter på Næste. Programfilerne kopieres til computeren. **Brother MFC So**  $\overline{\phantom{0}}^{\mathbb{R}}$ 

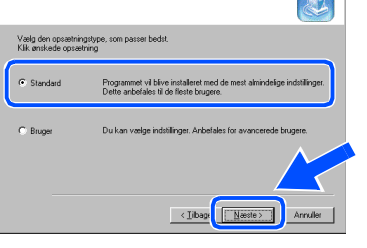

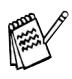

Du skal forbinde den medfølgende filterkerne og kabelstrap til parallelgrænsefladekablet, før du forbinder det til din PC og maskinen.

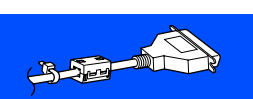

Brugere af Windows® 95/98/98SE/Me → Gå til side 22 Brugere af Windows® 2000 Professional → Gå til side 23 Brugere af Windows<sup>®</sup> XP → Gå til side 24

#### Til brugere af parallel-grænsefladekabel (Til Windows<sup>®</sup> 95/98/98SE/Me/2000 Professional/XP)

## <span id="page-23-1"></span><span id="page-23-0"></span>Kun for brugere af Windows® 95/98/98SE/Me

Mår dette skærmbillede vises, skal du forbinde parallel-grænsefladekablet til din pc, og derefter forbinde det til maskinen.

Tænd maskinen ved at sætte elledningen i.

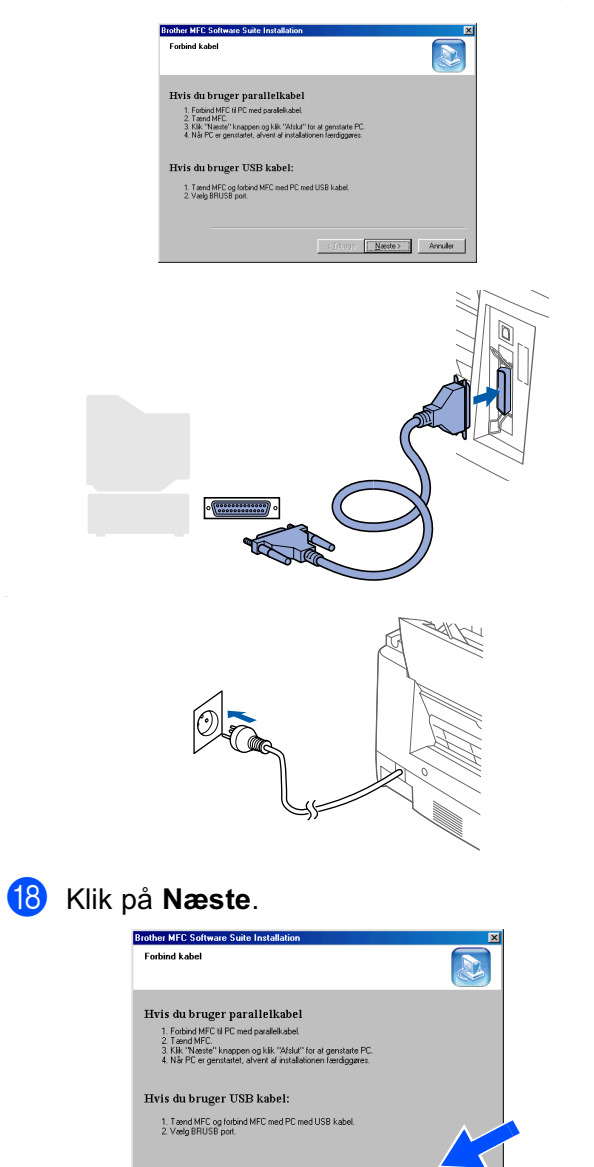

**Example 2** Annule

(19) Klik på Udfør for at genstarte computeren.

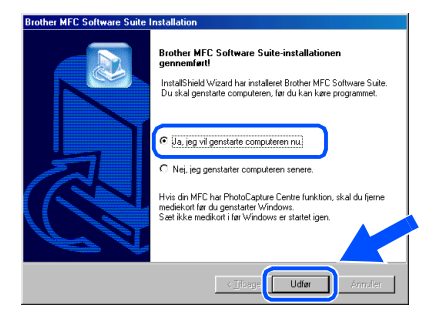

- 20 Når computeren genstartes, starter installationen af Brother driveren automatisk. Følg instruktionerne på skærmen.
- 21 Klik på Ja for at få startet Brother MFL-Pro Control Center, hver gang Windows startes. Control Center vises som et ikon på proceslinjen.

Hvis du klikker på Nej, deaktiveres Scantasterne på maskinen.

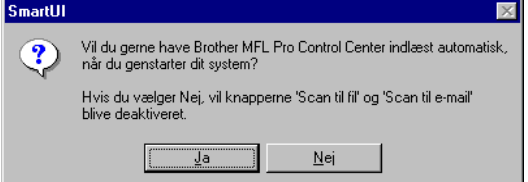

Selvom du vælger Nej, kan du senere starte Brother Control Center for at bruge tasten **Scan to**. Se "Automatisk start af Brother Control Center", Kapitel 14 i onlinedokumentationen (Brugervejledning) på cd $rom'en$ 

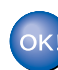

Windows<sup>®</sup><br>Parallel

Installation af driveren og softwaren

## <span id="page-24-1"></span><span id="page-24-0"></span>Kun for brugere af Windows® 2000 Professional

Når dette skærmbillede vises, skal du forbinde parallel-grænsefladekablet til din pc, og derefter forbinde det til maskinen.

Tænd maskinen ved at sætte elledningen i.

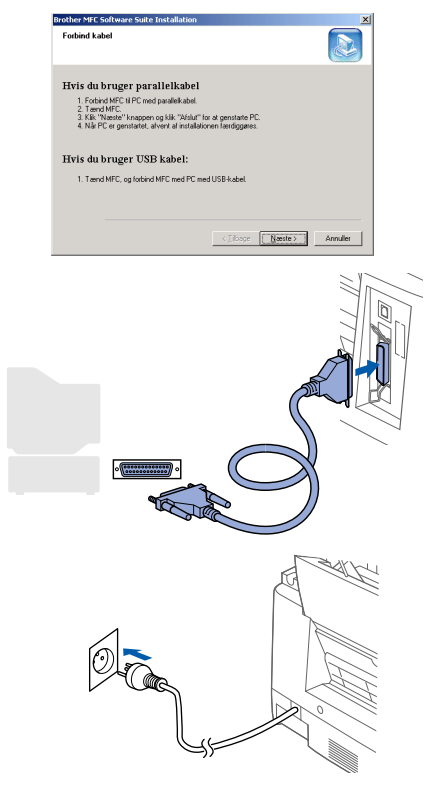

#### Klik på Næste.

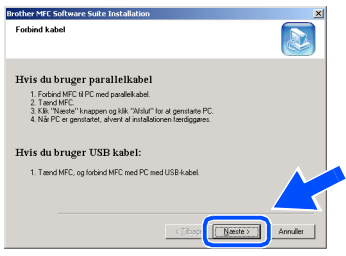

- <sup>19</sup> Klik på Udfør for at genstarte computeren.
	- er MFC Udier |
- 20 Når computeren genstartes, starter installationen af Brother driveren automatisk. Følg instruktionerne på skærmen.
- 21 Hvis dialogboksene Digital signatur blev ikke fundet vises, skal du klikke på Ja for at installere driveren.

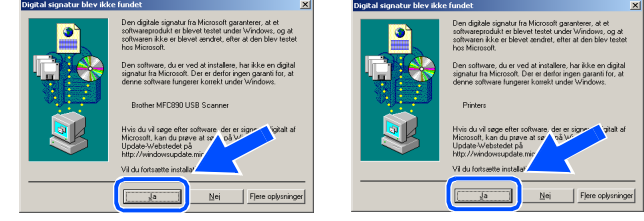

Klik på Ja for at få startet Control Center, hver gang Windows startes. Control Center vises som et ikon på proceslinjen.

Hvis du klikker på Nej, deaktiveres Scantasterne på maskinen.

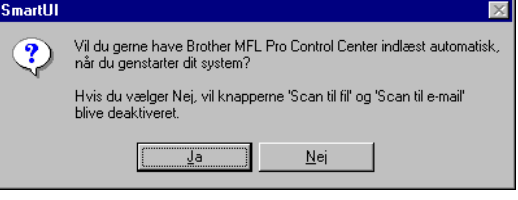

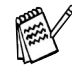

Selvom du vælger Nej, kan du senere starte Brother Control Center for at bruge tasten **Scan to**. Se "Automatisk start af Brother Control Center", Kapitel 14 i onlinedokumentationen (Brugervejledning) på cdrom'en.

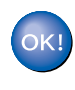

## Til brugere af parallel-grænsefladekabel<br>(Til Windows® 95/98/98SE/Me/2000 Professional/XP)

## <span id="page-25-1"></span><span id="page-25-0"></span>Kun for brugere af Windows® XP

*D* Når dette skærmbillede vises, skal du forbinde parallel-grænsefladekablet til din pc, og derefter forbinde det til maskinen.

Tænd maskinen ved at sætte elledningen i.

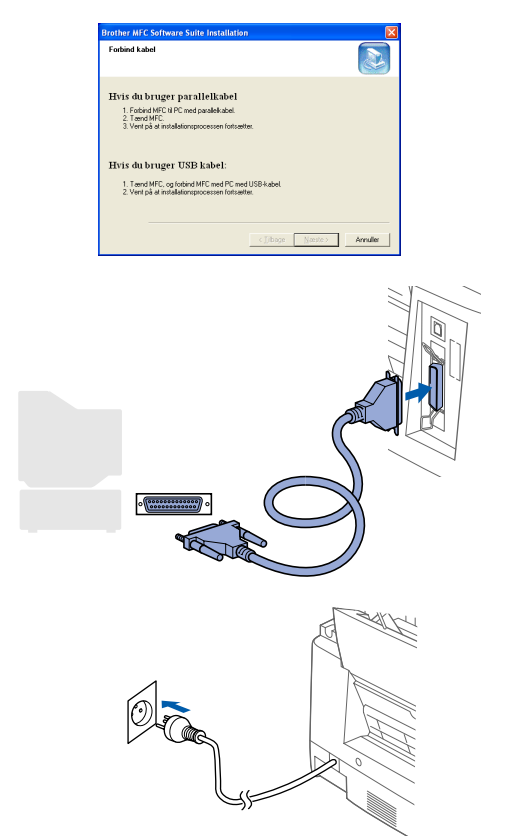

Installationen af Brother-driveren starter automatisk. Følg instruktionerne på skærmen.

**18** Når følgende skærmbillede vises, skal du klikke på Udfør og vente, mens pc'en genstarter Windows og fortsætter med installationen.

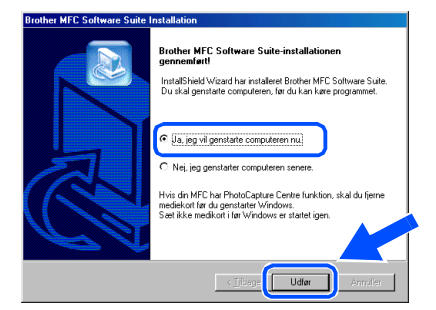

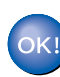

## <span id="page-26-1"></span><span id="page-26-0"></span>Til brugere af Windows NT® Workstation version 4.0

#### Sørg for, at du har udført instruktionerne fra Trin 1 "Opsætning af maskinen".

Tænd computeren.

Du skal være logget på som administrator.

Forbind parallel-grænsefladekablet til din pc, og forbind det derefter til maskinen.

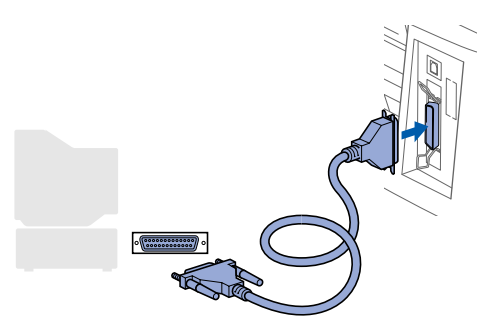

3 Check, at du har tændt maskinen ved at sætte elledningen i.

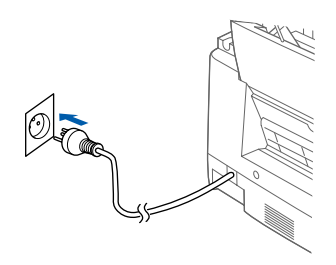

Sæt den medfølgende cd-rom i cd-romdrevet.

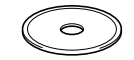

Klik på dit sprog.

6 Cd-rom-hovedmenuen vises.

#### Klik på Installér software.

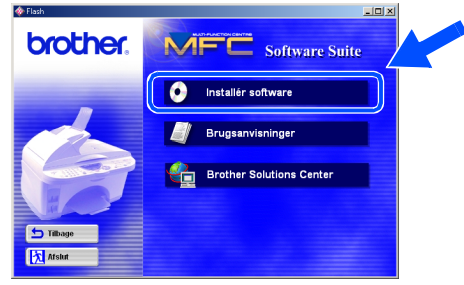

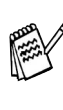

Hvis dette vindue ikke vises, skal du bruge Windows<sup>®</sup> Stifinder til at køre programmet setup.exe fra rodmappen på Brother cdrom'en.

Klik på MFC Software Suite i hovedprogrammet.

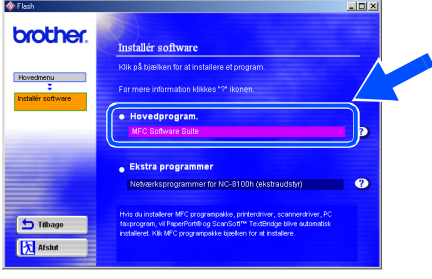

MFC Software Suite indeholder printerdriver, scannerdriver, ScanSoft™<br>PaperPort®, ScanSoft™Text Bridge®, PC-FAX software, Remote Setup og True Typeskrifttyper. PaperPort® er et dokumenthåndteringsprogram til visning af indscannede dokumenter. ScanSoft TextBridge®, der er integreret i PaperPort®, er et OCR-program, som konverterer et billede til tekst og sætter det ind i dit standard tekstbehandlingsprogram.

**Fortsættes** 

Installation af driveren og softwaren

Opsætning af<br>maskinen

#### R Til brugere af Windows NT® Workstation version 4.0

Klik på Installér. ( ႙

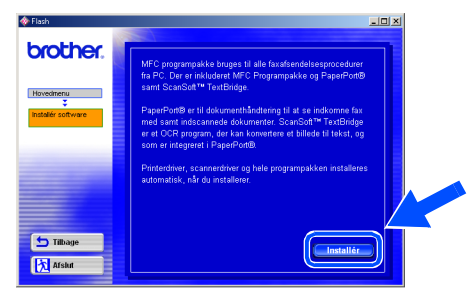

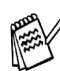

Hvis du får vist følgende skærmbillede, skal du klikke på OK for at installere opdateringerne til Windows®. Når opdateringerne er installeret, genstartes computeren og fortsætter installationen automatisk. **INST32** 

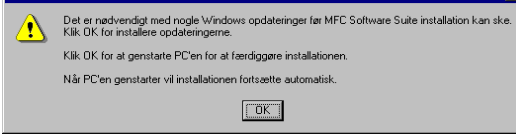

Hvis installationen ikke fortsætter automatisk, skal du åbne installationsmenuen i igen ved at dobbeltklikke på programmet setup.exe på Brother CD-ROM'en og fortsætte fra Trin 6.

Når vinduet PaperPort® 8.0 SE Setup **(9)** vises, skal du klikke på Næste.

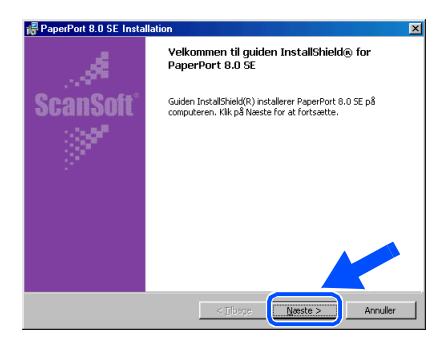

**40** Når du har læst og godkendt licensaftalen, skal du indtaste din brugerinformation og klikke på Næste.

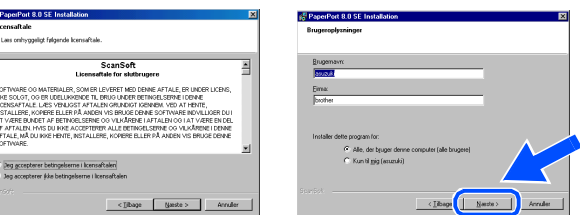

#### Œ Vælg Standard, og klik på Næste.

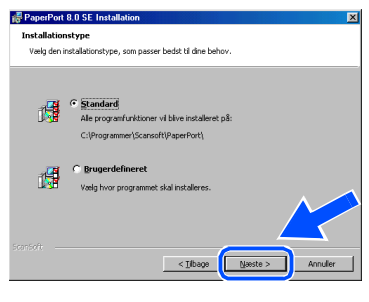

<sup>12</sup> Klik på Installér, hvorefter PaperPort® installeres på computeren.

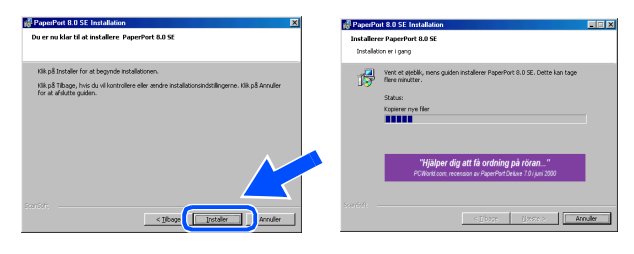

(8) Når registreringsbilledet vises, skal du foretage dine valg og følge instruktionerne på skærmen.

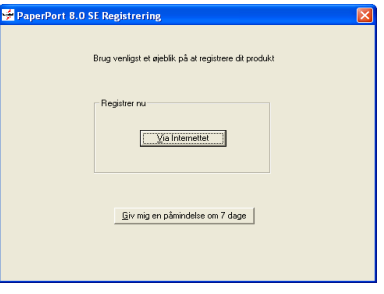

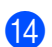

<sup>14</sup> Klik på Udfør for at afslutte installationen.

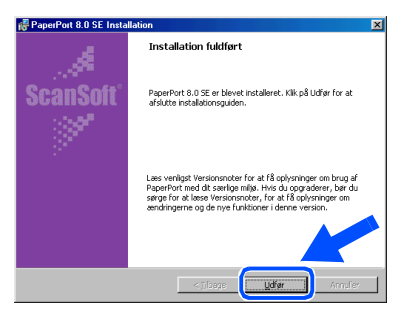

**15** Når vinduet Brother MFC Software Suite Installation vises, skal du klikke på Næste.

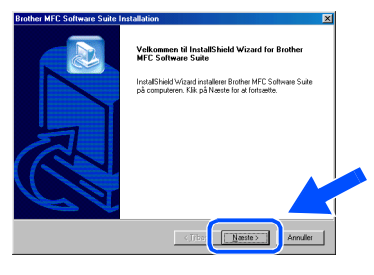

Hvis der vises en fejlmeddelelse under installationen, eller hvis du tidligere har installeret MFC Software Suite, skal du først fjerne installationen. I menuen Start skal du vælge Programs, Brother, **Brother MFL Software Suite, Fjern** program og derefter følge instruktionerne på skærmen.

**16** Når vinduet Software License Agreement (softwarelicensaftale) vises, skal du klikke på Ja, hvis du accepterer den, og gå videre til det næste skærmbillede.

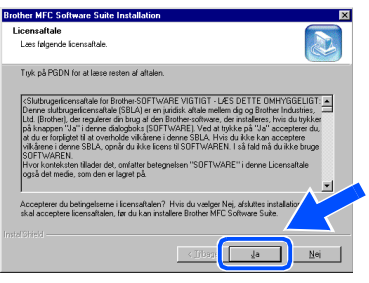

*V* Når vinduet Opsatningstype vises, skal du vælge Standard og derefter klikke på Næste.

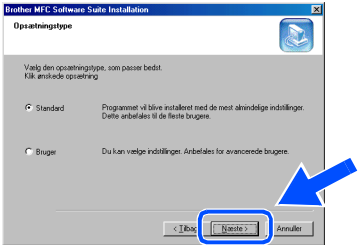

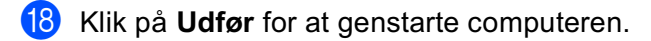

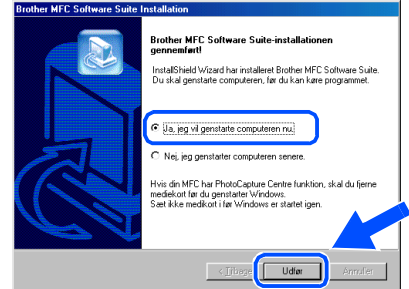

<sup>19</sup> Når computeren er genstartet, skal du klikke på Ja for at få startet Control Center, hver gang Windows startes. Control Center vises som et ikon på proceslinjen.

Hvis du klikker på Nej, deaktiveres Scantasterne på maskinen.

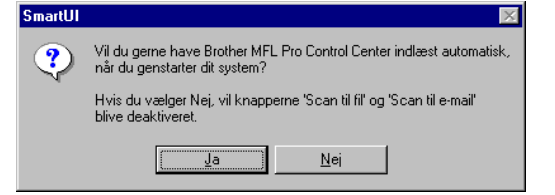

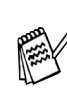

Selvom du vælger Nej, kan du senere starte Brother Control Center for at bruge tasten **Scan to**. Se "Automatisk start af Brother Control Center", Kapitel 14 i onlinedokumentationen (Brugervejledning) på cdrom'en.

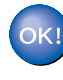

Driverne til Brother PC fax, printer og scanner er installeret, og installationen er nu færdig.

Installation af driveren og softwaren

Opsætning af<br>maskinen

<span id="page-29-0"></span>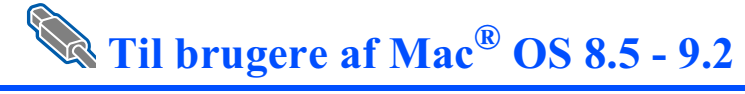

#### Sørg for, at du har udført instruktionerne fra Trin 1 "Opsætning af maskinen".

- Tag elledningen ud af stikkontakten, og Œ afbryd forbindelsen mellem maskinen og din Macintosh, hvis du allerede har forbundet dem med et grænsefladekabel.
	- $\circledcirc$
- Tænd din Macintosh<sup>®</sup>.  $\mathbf{Q}$
- ß. Sæt den medfølgende cd-rom i cd-romdrevet.

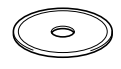

 $\overline{A}$ Dobbeltklik på ikonet MFC Software Suite Installer for at installere printerdriveren og fjerninstallationsprogrammet.

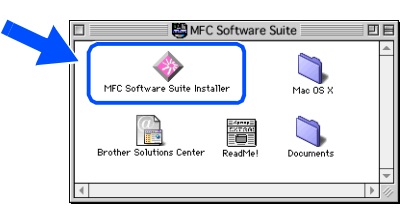

6 Når installationen er afsluttet, skal du genstarte din Macintosh<sup>®</sup>.

6 Forbind USB-grænsefladekablet til din Macintosh<sup>®</sup>, og forbind det derefter til maskinen.

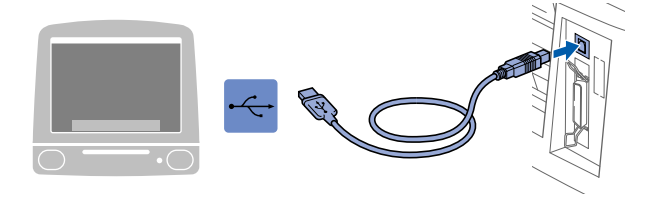

Du må ikke forbinde maskinen til en USB-port på et tastatur eller en USBhub uden strømforsyning.

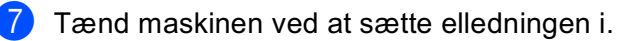

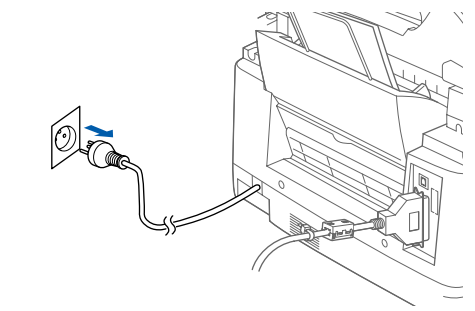

8 I menuen Apple<sup>®</sup> skal du åbne Vælger.

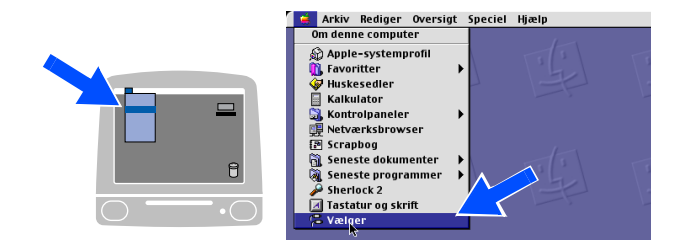

har installeret.

I højre side af Vælger skal du vælge den printer, som du vil udskrive på. Luk Vælger.

Forbind til:<br>MFC-XXX

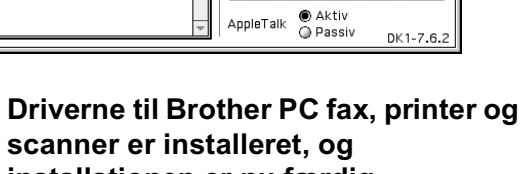

Baggrundsudskrift: @Til @Fra

OK! scanner er installeret, og installationen er nu færdig.

贪

MFL Pro C

Vælger

 $\text{Mac}^{\circledR} \text{OS}$ <br>8.5-9.2

## <span id="page-31-0"></span>Til brugere af Mac<sup>®</sup> OS X 10.1, 10.2.1 eller senere

#### Sørg for, at du har udført instruktionerne fra Trin 1 "Opsætning af maskinen".

- Œ Tag elledningen ud af stikkontakten, og afbryd forbindelsen mellem maskinen og din Macintosh, hvis du allerede har forbundet dem med et grænsefladekabel.
	- $\circledR$
- 

6

- Tænd din Macintosh<sup>®</sup>.
- 3 Sæt den medfølgende cd-rom i cd-romdrevet.

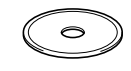

 $\overline{A}$ Dobbeltklik på mappen Mac OS X for at installere printerdriveren og fjerninstallationsprogrammet.

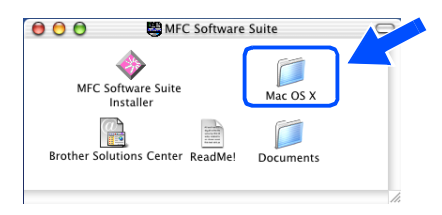

Dobbeltklik på ikonet

MFLPro\_Color.pkg. Følg instruktionerne på skærmen.

Følg instruktionerne på skærmen.

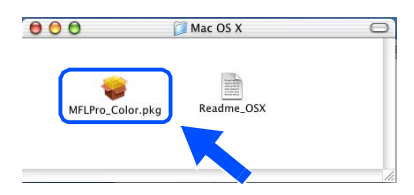

6 Forbind USB-grænsefladekablet til din Macintosh<sup>®</sup>, og forbind det derefter til maskinen.

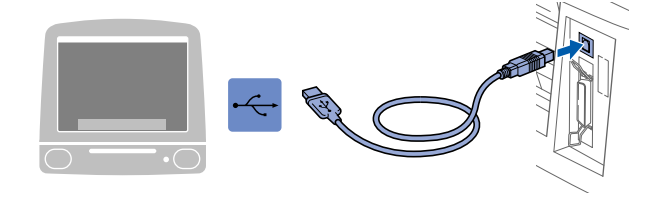

Du må ikke forbinde maskinen til en USB-port på et tastatur eller en USBhub uden strømforsyning.

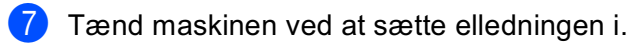

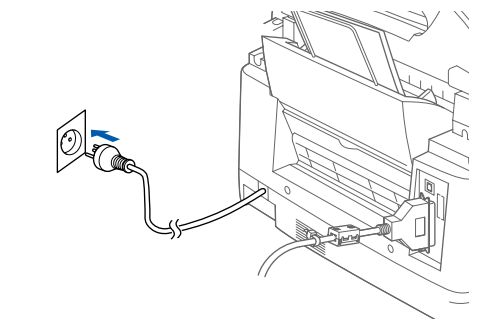

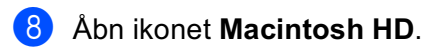

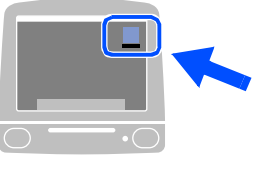

9 Åbn mappen Applications. Åbn mappen Utilities.

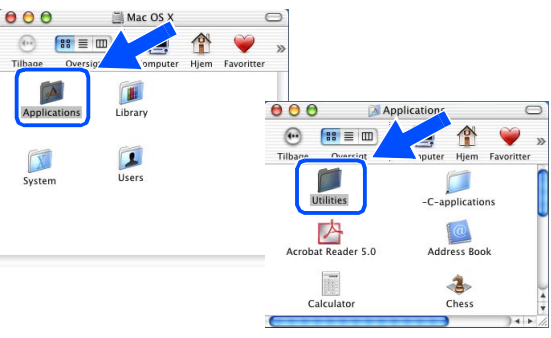

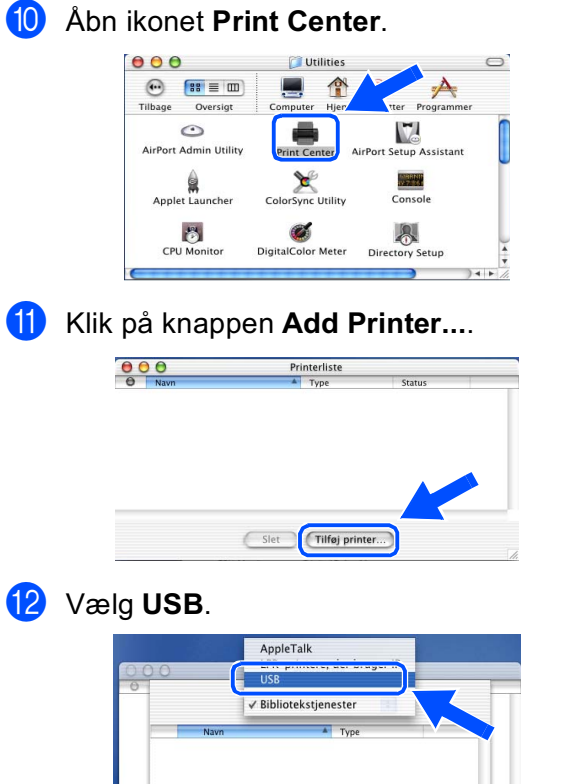

#### 14 Vælg Slut Printercentral i menuen Print Center.

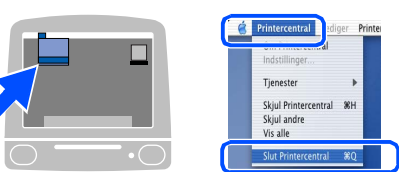

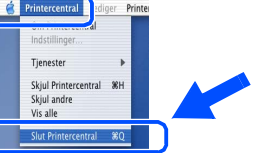

OK!

Brother printer-, scannerdrivere og fjerninstallationsprogrammet er installeret, og installationen er nu færdig.(Scannerdriveren er kun tilgængelig til OS X 10.2.1 eller senere).

- (Annuller) (Tilføj) **13** 
	- Vælg MFC-890, og klik derefter på knappen Tilføj.  $\blacksquare$  $\sqrt{USB}$

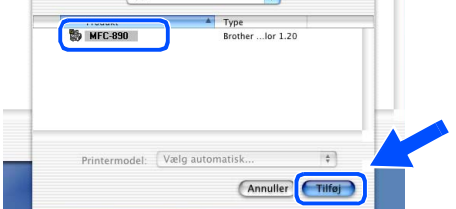

#### Varemærker

Brother logoet er et registreret varemærke ejet af Brother Industries, Ltd.

Brother er et registreret varemærke ejet af Brother Industries, Ltd.

Multi-Function Link er et registreret varemærke ejet af Brother International Corporation.

© Copyright 2002 Brother Industries, Ltd. Alle rettigheder forbeholdes.

Windows og Windows NT, Microsoft og MS-DOS er registrerede varemærker ejet af Microsoft i USA og andre lande.

Macintosh, QuickDraw, iMac og iBook er registrerede varemærker ejet af Apple Computer, Inc.

PaperPort og TextBridge er registrerede varemærker ejet af ScanSoft, Inc.

Hammermill og JetPrint PHOTO er registrerede varemærker ejet af International Paper.

Smart Media er et varemærke ejet af Toshiba Corporation.

Compact Flash er et varemærke ejet af SanDisk Corporation.

Memory Stick er et varemærke ejet af Sony Corporation.

Hvert eneste selskab, hvis softwaretitler nævnes i denne vejledning, har en softwarelicensaftale specielt for dets mærkebeskyttede programmer.

#### Alle andre varemærker og produktnavne, nævnt i denne vejledning, er registrerede varemærker ejet af deres respektive selskaber.

#### Kompilering og publikation

Under overvågning af Brother Industries Ltd. er denne veiledning blevet kompileret og publiceret til at dække de seneste produktbeskrivelser og specifikationer.

Indholdet af denne veiledning og specifikationerne for dette produkt er underlagt ændringer uden varsel.

Brother forbeholder sig ret til at foretage ændringer uden varsel i specifikationerne og materialet indeholdt heri og vil ikke være ansvarlig for nogen skade (inklusive følgeskade) som følge af tillid til det præsenterede materiale. inklusive, men ikke begrænset til typografiske feil og andre feil i forbindelse med publikationen. Dette produkt er designet til brug i et professionelt miljø.

©2002 Brother Industries, Ltd.

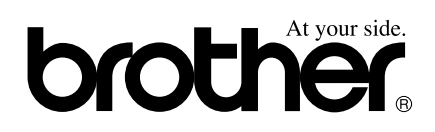

DAN Version A